# Dell™ Photo All-In-One Printer 942 User's Guide

Click the links to the left for information on the features and operation of your printer. For information on other documentation included with your printer, see <u>Finding Information</u>.

To order ink or supplies from Dell:

1. Double-click the icon on your desktop.

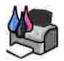

2. Visit Dell's website, or order Dell printer supplies by phone.

www.dell.com/supplies

For the best service, make sure you have the Dell printer Service Tag available. See Express Service Code and Service Tag.

#### Notes, Notices, and Cautions

NOTE: A NOTE indicates important information that helps you make better use of your printer.

NOTICE: A NOTICE indicates either potential damage to hardware or loss of data and tells you how to avoid the problem.

CAUTION: A CAUTION indicates a potential for property damage, personal injury, or death.

Information in this document is subject to change without notice. © 2004 Dell Inc. All rights reserved.

Reproduction in any manner whatsoever without the written permission of Dell Inc. is strictly forbidden.

Trademarks used in this text: *Dell* and the *DELL* logo are trademarks of Dell Inc.; *Pentium* is a registered trademark of Intel Corporation; *Microsoft* and *Windows* are registered trademarks of Microsoft Corporation.

Other trademarks and trade names may be used in this document to refer to either the entities claiming the marks and names or their products. Dell Inc. disclaims any proprietary interest in trademarks and trade names other than its own.

Model 942

March 2004 SRV Y5112 Rev. A00

# Finding Information

| What are you looking for?                                                                                          | Find it here                                                                                                    |
|----------------------------------------------------------------------------------------------------|----------------------------------------------------------------------------------------------------|
| <ul> <li>Drivers for my printer</li> <li>My <i>User's Guide</i></li> </ul>                                         | Drivers and Utilities CD                                                                                                    |
|                                                                                                    |                                                                                                    |
|                                                                                                    | Documentation and drivers are already installed on your computer when<br>purchased from Dell at the same time as your printer. You can use the CE<br>to uninstall/reinstall drivers or access your documentation. |
|                                                                                                    | Readme files may be included on your CD to provide last-minute updates<br>about technical changes to your printer or advanced technical reference<br>material for experienced users or technicians.               |
| <ul> <li>Safety information</li> <li>How to set up and use<br/>my printer</li> <li>Warranty information</li> </ul> | Owner's Manual                                                                                                    |
|                                                                                                    |                                                                                                    |
| How to set up my printer                                                                                           | Setup diagram                                                                                                    |
|                                                                                                    |                                                                                                    |
| Express Service Code and Service Tag number                                                                        | Express Service Code and Service Tag                                                                                                    |
|                                                                                                    | A CONTRACTOR OF THE OWNER                                                                                                    |
|                                                                                                    | This label is located on the back panel of the printer near the serial number.                                                                                                    |

|                                                                                                    | Use the Service Tag to identify your printer when you use support.dell.com or contact technical support.<br>NOTE: The Express Service Code is not available in all countries.                                                                                                    |
|----------------------------------------------------------------------------------------------------|----------------------------------------------------------------------------------------------------|
| <ul> <li>Latest drivers for my printer</li> <li>Answers to technical service and support questions</li> <li>Documentation for my printer</li> </ul> | <ul> <li>Dell Support website - support.dell.com</li> <li>The Dell Support website provides several online tools, including: <ul> <li>Solutions - Troubleshooting hints and tips, articles from technicians, and online courses</li> <li>Community - Online discussion with other Dell customers</li> <li>Upgrades - Upgrade information for components, such as memory</li> <li>Customer Care - Contact information, order status, warranty, and repair information</li> <li>Downloads - Drivers</li> <li>Reference - Printer documentation and product specifications</li> </ul> </li> </ul> |
| <ul> <li>How to use Windows XP</li> <li>Documentation for my printer</li> </ul>                                                                     | <ol> <li>Windows XP Help and Support Center</li> <li>Click Start→ Help and Support.</li> <li>Type a word or phrase that describes your problem and click the arrow icon.</li> <li>Click the topic that describes your problem.</li> <li>Follow the instructions on the screen.</li> </ol>                                                                                                    |

# About Your Printer

- Understanding the Printer Parts
- Setting Up Your Printer
- Replacing the Operator Panel
- Using the Operator Panel
- Print Media Guidelines
- Loading Paper
- Understanding the Automatic Paper Type Sensor
- Placing Your Document on the Scanner Glass

## **Understanding the Printer Parts**

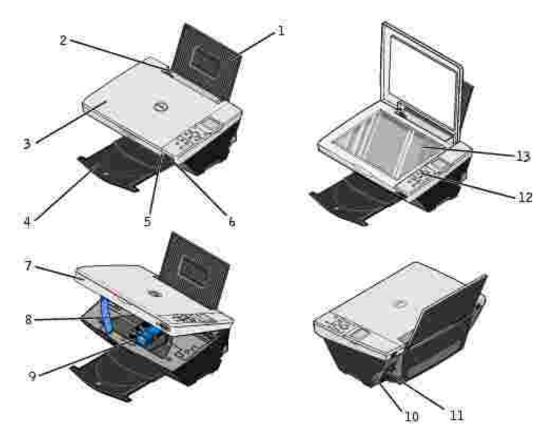

| Number: | Part:                                  | Description:                                                                                                    |  |
|---------|----------------------------------------|----------------------------------------------------------------------------------------------------|--|
| 1       | Paper support                          | Part that supports loaded paper.                                                                                                    |  |
| 2       | Paper guide                            | Guide that helps the paper feed into the printer properly.                                                                                                    |  |
| 3       | Top cover                              | Top of printer that holds your document or photo flat while you scan it.                                                                                                    |  |
| 4       | Paper exit tray                        | Tray that holds the paper as it exits the printer.                                                                                                    |  |
|         |                                        | NOTE: Pull the paper exit tray straight out to extend it.                                                                                                    |  |
| 5       | PictBridge-enabled digital camera port | Slot into which you plug the USB cable that connects to your PictBridge-<br>enabled digital camera.                                                                                                    |  |
| 6       | Media card slot                        | Slot into which you insert a media card containing digital pictures.                                                                                                    |  |
|         |                                        | NOTE: The LCD will only display JPEG files found on the media card. To view other image types found on the media card, open the Memory Card Manager. For more information, see <u>Using the Memory Card Manager</u> . |  |
| 7       | Printer unit                           | Unit you lift to gain access to the ink cartridges.                                                                                                    |  |
| 8       | Scanner support                        | Part under printer unit that keeps the printer open while you change ink cartridges.                                                                                                    |  |
|         |                                        | NOTE: To close the printer for normal operation, lift the printer unit, press the scanner support to the right, and then lower the printer unit until it rests on the main body of the printer.                       |  |
| 9       | Ink cartridge<br>carrier               | Carrier that holds two ink cartridges, one color and the other black or photo (sold separately). For more information on your cartridges, see <u>Replacing Ink Cartridges</u> .                                       |  |
| 10      | USB connector                          | Slot into which you plug the USB cable (sold separately). The other end of the USB cable plugs into your computer.                                                                                                    |  |
|         |                                        | NOTE: Dell recommends use of 2.0 compliant cables.                                                                                                    |  |
| 11      | Power connector                        | Slot into which you plug the power adapter.                                                                                                    |  |
|         |                                        | NOTE: Install the power adapter in the printer. If necessary, connect the power cable to the power adapter. Then plug the cable into the wall outlet.                                                                 |  |
| 12      | Operator panel                         | Panel on the printer you use to control scanning, copying, faxing, and printing. For more information, see <u>Using the Operator Panel</u> .                                                                          |  |
| 13      | Scanner glass                          | Surface on which you place your document or photo face down to copy, fax, or scan it.                                                                                                    |  |

## Setting Up Your Printer

**NOTE:** The Dell Photo AIO Printer 942 supports Microsoft® Windows® 2000 and Windows XP.

Follow the instructions on your *Setting Up Your Printer* poster to install the hardware and software. If you encounter problems during setup, see <u>Setup Problems</u>.

You can use the Dell Photo AIO Printer 942 to do a variety of things. A few important things to note:

- If your printer is connected to a computer, you can use either the printer operator panel or the printer software to create your projects.
- You *do* need to connect your printer to a computer to scan, print, fax and use the Save to PC function.
- You *do not* need to connect your printer to a computer to copy or print from flash memory cards or PictBridge-enabled digital cameras.

## Replacing the Operator Panel

If you have a non-English operator panel in your printer box and want to use it, follow these steps:

1. Open the top cover.

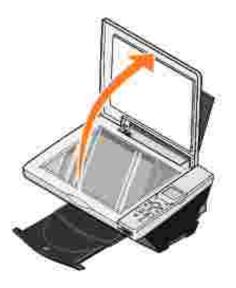

2. If an English operator panel is installed, remove it by lifting the panel up.

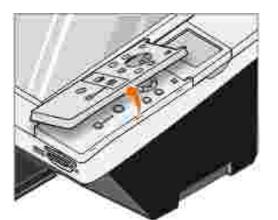

3. Snap the non-English operator panel into place.

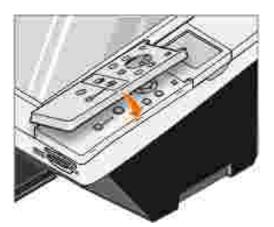

4. Close the top cover.

# Using the Operator Panel

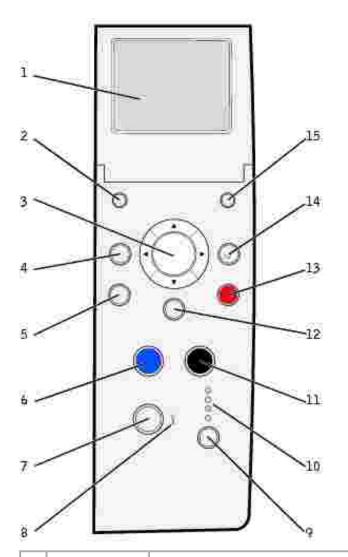

|   | Button               | Description                                                                                                    |
|---|----------------------|----------------------------------------------------------------------------------------------------|
| 1 | LCD                  | Panel on the printer that displays scanning, copying, faxing, and printing options as well as status and error messages. For more information, see <u>Using the Operator</u> <u>Panel</u> .                                                                                                    |
| 2 | Number of<br>Copies  | Select the desired number of copies by using the navigation button.                                                                                                    |
| 3 | Navigation<br>button | <ul><li>Increase or decrease a number on the display.</li><li>Scroll through a list on the display.</li></ul>                                                                                                    |
| 4 | Preview              | Scans the document in the Copy or Scan mode and displays a preview.                                                                                                    |
| 5 | Save to PC           | <ul> <li>Scans the document and sends it to the Dell All-In-One Center. For more information, see <u>Using the Dell All-In-One Center</u>.</li> <li>Launches the Memory Card Manager when a memory card is inserted or a digital camera is connected. For more information, see <u>Using the Memory Card Manager</u>.</li> </ul> |
| 6 | Color                | Make a color copy.                                                                                                    |
| 7 | Power                | Turn your printer on or off.                                                                                                    |

| 8  | Error<br>message LED | Flashes when the printer is experiencing an error. For more information, see Error<br>Messages and Lights.                                                                                               |
|----|----------------------|----------------------------------------------------------------------------------------------------|
| 9  | Mode                 | Scroll through the available modes: Photo, Copy, Scan, and Fax.                                                                                                    |
| 10 | Mode lights          | Displays next to the current printer mode.                                                                                                    |
| 11 | Black                | Make a black and white copy.                                                                                                    |
| 12 | Menu                 | Scroll through the available menus and modes. Each time you press this button, the next item on the display appears.                                                                                     |
| 13 | Cancel               | <ul> <li>Cancel a scan, print, or copy job in progress.</li> <li>Cancel a copy job (using only the printer) and it may eject a page.</li> <li>Exit a menu and return to the default settings.</li> </ul> |
| 14 | Select               | Select a choice that appears on the display.                                                                                                    |
| 15 | Resize               | Resizes the document or photo in the Photo Card or Copy mode.                                                                                                    |

## **Operator Panel Functionality**

#### Viewing Ink Levels

To view your ink cartridge levels:

- 1. Press Menu on the operator panel.
- 2. Press the up or down arrow on the navigation button to scroll to Ink Levels.
- 3. Press Select.

The ink cartridge levels are displayed.

#### Preview

Scans the document in the Copy or Scan mode and displays a preview.

#### Memory Cards

Your printer supports the following memory card types:

- CompactFlash Type I and II
- Memory Stick
- Memory Stick PRO
- SmartMedia
- Secure Digital

- MultiMediaCard
- xD-Picture Card

When you insert a media card into the slot on the front of the printer, the I Want To... menu is displayed. For more information, see <u>Using Your Printer in Photo Mode</u>.

#### Memory Card Manager

Memory Card Manager (MCM) allows you to display, manage, edit, print, and save photos from your memory card to your computer.

To launch Memory Card Manager from the printer:

- 1. Insert a memory card into the memory card slot on the front of the printer.
- 2. Press the Save to PC button on the operator panel, or select Save to Computer from the I Want To... menu on the LCD.

To launch Memory Card Manager from your computer, click Start→ Programs or All Programs→ Dell Printers→ Dell Photo AlO Printer 942→ Memory Card Manager.

NOTE: The Operator Panel only displays JPGs. Memory Card Manager displays all other file types on your computer.

#### PictBridge

Your printer works with PictBridge-enabled digital cameras. For more information, see <u>Using Your Printer in</u> <u>Photo Mode</u>.

#### **Operator Panel Menus**

#### Photo Card mode

| Menu       | Sub-menu item                                                                              | Settings                                                                                                    |
|------------|--------------------------------------------------------------------------------------------|----------------------------------------------------------------------------------------------------|
| Photo Card | I Want To<br>NOTE: The I Want To menu is only available when a photo card<br>is installed. | <ul> <li>View Photos or<br/>Print</li> <li>Save to<br/>Computer</li> <li>Slide Show</li> <li>Print All x Photos</li> </ul> |
|            | Paper Size                                                                                 | <ul> <li>8 1/2 x 11 in.*</li> <li>8 1/2 x 14 in.</li> <li>A6</li> </ul>                                                    |

|             | Print Quality                        | <ul> <li>A5</li> <li>B5</li> <li>A4</li> <li>L</li> <li>2L</li> <li>Hagaki</li> <li>3x5</li> <li>3 1/2 x 5 in.</li> <li>4x6</li> <li>5x7</li> <li>Automatic*</li> </ul>                                              |
|-------------|--------------------------------------|----------------------------------------------------------------------------------------------------|
|             |                                      | <ul><li>Draft</li><li>Normal</li><li>Photo</li></ul>                                                                                                    |
|             | Brightness (Press Select.)           |                                                                                                    |
|             | Crop (Press Select.)                 |                                                                                                    |
|             | Rotate 90 degrees (Press Select.)    |                                                                                                    |
|             | Print All Photos (Press Select.)     |                                                                                                    |
|             | Slide Show (Press Select.)           |                                                                                                    |
|             | Print Index Page (Press Select.)     |                                                                                                    |
|             | View Photos or Print (Press Select.) |                                                                                                    |
|             | Save to Computer (Press Select.)     |                                                                                                    |
| Maintenance | Ink Levels (Press Select.)           |                                                                                                    |
|             | Change Cartridges (Press Select.)    |                                                                                                    |
|             | Align Cartridges (Press Select.)     |                                                                                                    |
|             | Clean Cartridges (Press Select.)     |                                                                                                    |
|             | Print Test Page (Press Select.)      |                                                                                                    |
| Defaults    | Restore Defaults (Press Select.)     |                                                                                                    |
|             | Paper Type                           | <ul> <li>Auto-Detect*</li> <li>Plain</li> <li>Coated</li> <li>Glossy</li> <li>Transparency</li> </ul>                                                                                                    |
|             | Photo Size                           | <ul> <li>4x6 in.*</li> <li>5x7 in.</li> <li>8x10 in.</li> <li>L</li> <li>2L</li> <li>8 1/2 x 11 in.</li> <li>A4</li> <li>A5</li> <li>A6</li> <li>Hagaki</li> <li>2 1/4 x 3 1/4 in.</li> <li>3 1/2 x 5 in.</li> </ul> |

| Language• English*<br>• French<br>• German<br>• Spanish<br>• Italian<br>• Russian<br>• Japanese<br>• Simplified<br>ChineseClear Settings When• After 2 minur<br>• NeverPower Save (the screen saver shown below appears on screen until<br>the printer enters Power Save)• 10 minutes*<br>• 20 minutes<br>• 30 minutes<br>• ImmediateOrder online:<br>www.dell.com/supplies<br>• Immediate• Immediate | Preview before Print                         | <ul><li>Off*</li><li>On</li></ul>                                                                                                   |
|----------------------------------------------------------------------------------------------------|----------------------------------------------|----------------------------------------------------------------------------------------------------|
| Never     Never     Power Save (the screen saver shown below appears on screen until the printer enters Power Save)     Order online:     Order online:                                                                                                    | Language                                     | <ul> <li>French</li> <li>German</li> <li>Spanish</li> <li>Italian</li> <li>Russian</li> <li>Japanese</li> <li>Simplified</li> </ul> |
| the printer enters Power Save)       • 20 minutes         • 30 minutes       • 30 minutes         • Immediate       • Immediate                                                                                                    | Clear Settings When                          | <ul><li>After 2 minute</li><li>Never</li></ul>                                                                                      |
|                                                                                                    | the printer enters Power Save) Order online: | <ul><li> 20 minutes</li><li> 30 minutes</li></ul>                                                                                   |

#### Fax mode

\*

| Menu        | Sub-menu item                     | Settings                                                                                                    |
|-------------|-----------------------------------|----------------------------------------------------------------------------------------------------|
| Maintenance | Ink Levels (Press Select.)        |                                                                                                    |
|             | Change Cartridges (Press Select.) |                                                                                                    |
|             | Align Cartridges (Press Select.)  |                                                                                                    |
|             | Clean Cartridges (Press Select.)  |                                                                                                    |
|             | Print Test Page (Press Select.)   |                                                                                                    |
| Defaults    | Restore Defaults (Press Select.)  |                                                                                                    |
|             | Language                          | <ul> <li>English*</li> <li>French</li> <li>German</li> <li>Spanish</li> <li>Italian</li> <li>Russian</li> <li>Japanese</li> <li>Simplified<br/>Chinese</li> </ul> |

|              | Clear Settings When                                                                                | <ul><li> After 2<br/>minutes*</li><li> Never</li></ul>                                     |
|--------------|----------------------------------------------------------------------------------------------------|--------------------------------------------------------------------------------------------|
|              | Power Save (the screen saver shown below appears on screen until<br>the printer enters Power Save) | <ul> <li>10 minutes*</li> <li>20 minutes</li> <li>30 minutes</li> <li>Immediate</li> </ul> |
| * Factory de | fault setting                                                                                      |                                                                                            |

# Copy mode

| Menu | Sub-menu item                | Settings                                                                                                    |
|------|------------------------------|----------------------------------------------------------------------------------------------------|
| Сору | Copy Quality                 | <ul> <li>Automatic*</li> <li>Draft</li> <li>Normal</li> <li>Photo</li> </ul>                                                                                                    |
|      | Brightness (Press Select.)   |                                                                                                    |
|      | Blank Paper Size             | <ul> <li>8 1/2 x 11 in.*</li> <li>8 1/2 x 14 in.</li> <li>A6</li> <li>A5</li> <li>B5</li> <li>A4</li> <li>L</li> <li>2L</li> <li>Hagaki</li> <li>3x5</li> <li>3 1/2 x 5 in.</li> <li>4x6</li> <li>5x7</li> </ul> |
|      | Repeat Image (Press Select.) |                                                                                                    |
|      | Size of Original             | <ul> <li>Automatic*</li> <li>2 1/4 x 3 1/4<br/>in.</li> <li>3x5 in.</li> <li>3 1/2 x 5 in.</li> <li>4x6</li> <li>5x7</li> <li>8x10</li> <li>8 1/2 x 11 in.</li> <li>A6</li> </ul>                                |

|               |                                                                                                    | <ul> <li>A5</li> <li>B5</li> <li>A4</li> <li>L</li> <li>2L</li> <li>Hagaki</li> </ul>                                                                             |
|---------------|----------------------------------------------------------------------------------------------------|----------------------------------------------------------------------------------------------------|
| Maintenance   | Ink Levels (Press Select.)                                                                         |                                                                                                    |
|               | Change Cartridges (Press Select.)                                                                  |                                                                                                    |
|               | Align Cartridges (Press Select.)                                                                   |                                                                                                    |
|               | Clean Cartridges (Press Select.)                                                                   |                                                                                                    |
|               | Print Test Page (Press Select.)                                                                    |                                                                                                    |
| Defaults      | Restore Defaults (Press Select.)                                                                   |                                                                                                    |
|               | Paper Type                                                                                         | <ul> <li>Auto-detect*</li> <li>Plain</li> <li>Coated</li> <li>Glossy</li> <li>Transparency</li> </ul>                                                             |
|               | Language                                                                                           | <ul> <li>English*</li> <li>French</li> <li>German</li> <li>Spanish</li> <li>Italian</li> <li>Russian</li> <li>Japanese</li> <li>Simplified<br/>Chinese</li> </ul> |
|               | Clear Settings When                                                                                | <ul> <li>After 2<br/>minutes*</li> <li>Never</li> </ul>                                                                                                    |
|               | Power Save (the screen saver shown below appears on screen until<br>the printer enters Power Save) | <ul> <li>10 minutes*</li> <li>20 minutes</li> <li>30 minutes</li> <li>Immediate</li> </ul>                                                                        |
| * Factory def | ault setting                                                                                       |                                                                                                    |

#### Scan mode

| Menu          | Sub-menu item                                                                                      | Settings                                                                                                    |
|---------------|----------------------------------------------------------------------------------------------------|----------------------------------------------------------------------------------------------------|
| Maintenance   | Ink Levels (Press Select.)                                                                         |                                                                                                    |
|               | Change Cartridges (Press Select.)                                                                  |                                                                                                    |
|               | Align Cartridges (Press Select.)                                                                   |                                                                                                    |
|               | Clean Cartridges (Press Select.)                                                                   |                                                                                                    |
|               | Print Test Page (Press Select.)                                                                    |                                                                                                    |
| Defaults      | Restore Defaults (Press Select.)                                                                   |                                                                                                    |
|               | Language                                                                                           | <ul> <li>English*</li> <li>French</li> <li>German</li> <li>Spanish</li> <li>Italian</li> <li>Russian</li> <li>Japanese</li> <li>Simplified<br/>Chinese</li> </ul> |
|               | Clear Settings When                                                                                | <ul><li>After 2<br/>minutes*</li><li>Never</li></ul>                                                                                                    |
|               | Power Save (the screen saver shown below appears on screen until<br>the printer enters Power Save) | <ul> <li>10 minutes*</li> <li>20 minutes</li> <li>30 minutes</li> <li>Immediate</li> </ul>                                                                        |
| * Factory def | ault setting                                                                                       |                                                                                                    |

# Print Media Guidelines

| Load up to:               | Make sure:                                                                                                    |  |
|---------------------------|----------------------------------------------------------------------------------------------------|--|
| 100 sheets of plain paper | <ul> <li>The paper is loaded vertically against the right side of the paper support.</li> <li>The paper guide rests against the left edge of the paper.</li> </ul> |  |

|                           | NOTE: Load letterhead paper with the top of the letterhead entering the printer first and facing up.<br>• You select Draft (select Photo if a photo cartridge is installed), Normal, or Photo print quality.                                                                     |
|---------------------------|----------------------------------------------------------------------------------------------------|
| 20 sheets of banner paper | <ul> <li>You remove any paper from the paper support before inserting banner paper.</li> <li>You place a stack of banner paper on or behind the printer, with only the number of sheets required.</li> </ul>                                                                     |
|                           | NOTE: You must select A4 Banner or Letter Banner paper size in Printing Preferences. Failure to do so will cause a paper jam. See Paper Problems.                                                                                                    |
|                           | <ul> <li>You load the leading edge of the banner paper into the printer against the right side of the paper support.</li> <li>You squeeze and slide the paper guide to the left edge of the banner paper.</li> <li>You use banner paper designed for inkjet printers.</li> </ul> |
|                           |                                                                                                    |
| 10 envelopes              | <ul> <li>The print side of the envelopes faces up.</li> <li>The envelopes are loaded vertically against the right side of the paper support.</li> <li>The stamp location is in the upper left corner.</li> </ul>                                                                 |
|                           |                                                                                                    |

|                                                                 | <ul> <li>The paper guide rests against the left edge of the envelopes.</li> <li>You print the envelopes with Landscape orientation.</li> <li>You select the correct envelope size. Select the next biggest size if the exact envelope size is not listed, and set the left and right margins so that your envelope text will be correctly positioned.</li> <li>NOTE: You can load a single envelope into the paper support without removing plain paper.</li> </ul> |
|-----------------------------------------------------------------|----------------------------------------------------------------------------------------------------|
| 25 greeting cards, index<br>cards, postcards, or photo<br>cards | <ul> <li>The print side of the cards faces up.</li> <li>The cards are loaded vertically against the right side of the paper support.</li> <li>The paper guide rests against the left edge of the cards.</li> <li>You select Normal or Photo print quality.</li> </ul>                                                                                                    |
| 25 sheets of photo or<br>glossy paper                           | <ul> <li>The glossy or coated side of the paper faces up.</li> <li>The paper guide rests against the left edge of the paper.</li> <li>You select Normal or Photo print quality.</li> <li>The paper is loaded vertically against the right side of the paper support.</li> </ul>                                                                                                    |
| 1 iron-on transfer                                              | <ul> <li>You follow the loading instructions on the packaging.</li> <li>The blank side of the transfer faces up.</li> <li>The paper guide rests against the left edge of the transfer.</li> <li>You select Normal or Photo print quality.</li> </ul>                                                                                                    |
| 20 transparencies                                               | <ul> <li>The rough side of the transparencies faces up.</li> <li>The paper guide rests against the left edge of the transparencies.</li> <li>NOTE: You can load a single transparency into the paper support without removing plain paper.</li> <li>You select Normal or Photo print quality.</li> <li>The transparencies are loaded vertically against the right side of the paper support.</li> </ul>                                                             |

# Loading Paper

1. Fan the paper.

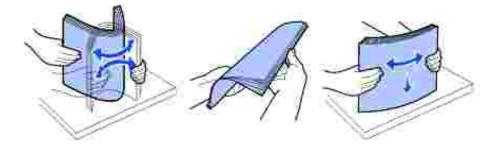

- 2. Place the paper against the guide on the right side of the paper support.
- 3. Squeeze and slide the left paper guide to the left edge of the paper.

**NOTE**: Do not force paper into the printer. The paper should be flat against the paper support surface and the right edge should be flush against the right paper guide.

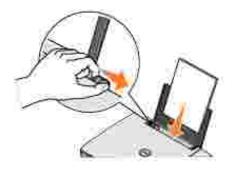

## Understanding the Automatic Paper Type Sensor

Your printer has an automatic paper type sensor that detects the following paper types:

- Plain
- Transparency
- Glossy/photo
- Coated

Ð

If you load one of these paper types, the printer detects the paper type and automatically adjusts the Quality/Speed settings.

| Paper type   | Quality/Speed<br>settings                     |                                               |
|--------------|-----------------------------------------------|-----------------------------------------------|
|              | Black and<br>Color<br>Cartridges<br>Installed | Photo and<br>Color<br>Cartridges<br>Installed |
| Plain        | Normal                                        | Photo 1200<br>dpi                             |
| Transparency | Normal                                        | Photo 1200<br>dpi                             |
| Glossy/photo | Photo 1200<br>dpi                             | Photo 1200<br>dpi                             |
| Coated       | Normal                                        | Photo 1200<br>dpi                             |

NOTE: Your printer cannot detect the paper size.

To choose paper size:

- 1. With your document open, click File  $\rightarrow$  Print.
- 2. In the Print dialog box, click Preferences or Properties (depending on your program or operating system).

The Printing Preferences screen appears.

- 3. On the Paper Setup tab, select the paper size.
- 4. Click OK.

Unless you turn off the automatic paper type sensor, it always remains on. To turn off the automatic paper type sensor for a specific print job:

- 1. With your document open, click File  $\rightarrow$  Print.
- 2. In the Print dialog box, click Preferences or Properties (depending on your program or operating system).

The Printing Preferences screen appears.

- 3. Click the Quality/Copies tab.
- 4. Click the Use my choice button.
- 5. Select the paper type in the drop-down menu.
- 6. Click OK.

To turn off the automatic paper type sensor for all print jobs:

1. In *Windows XP*, click Start→ Control Panel→ Printers and Other Hardware→ Printers and Faxes.

In *Windows 2000,* click Start→ Settings→ Printers.

- 2. Right-click the Printer icon.
- 3. Click Printing Preferences.
- 4. Click the Quality/Copies tab, and then click Paper Type Sensor Options.
- 5. Click the Use my choice button.
- 6. Select the paper type in the drop-down menu.
- 7. Click OK.

# Placing Your Document on the Scanner Glass

1. Open the top cover.

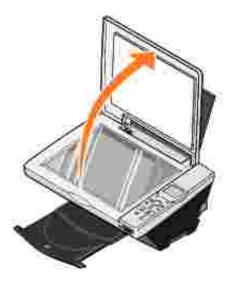

2. Place your document face down on the scanner glass in the lower right corner.

NOTE: Make sure the upper left corner of the front of the item aligns with the arrow on the printer.

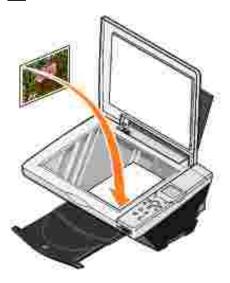

3. Close the top cover.

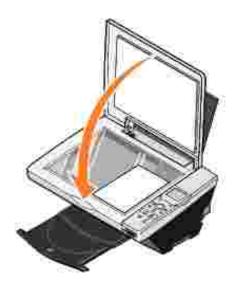

# Using the Printer

- Printing
- Copying
- Scanning
- Faxing
- Using Your Printer in Photo Mode

# Printing

#### Printing a Document

- 1. Turn on your computer and printer, and make sure they are connected.
- 2. Load the paper with the print side facing up. For more information, see Loading Paper.
- 3. With your document open, click File  $\rightarrow$  Print.
- 4. Customize your print settings:
  - a. Click Preferences, Properties, Options, or Setup (depending on the program or operating system).

The Printing Preferences dialog box appears.

- b. On the Quality/Copies tab, select Quality/Speed, the paper type, the number of copies, and black and white or color printing.
- c. On the Paper Setup tab, select the paper size and orientation.
- d. On the Print Layout tab, select the layout and duplexing settings.
- e. To see details about a setting, right-click the setting on the screen, and then select What's This?.
- f. After making the changes in Printing Preferences, click OK at the bottom of the screen to return to the Print dialog box.
- 5. Click OK or Print (depending on the program or operating system).

#### **Printing Photos**

- 1. Load the photo paper with the print (glossy) side facing up. For more information, see Loading Paper.
- 2. Make sure you have a photo cartridge and a color cartridge installed. For more information, see Replacing Ink Cartridges.

- 3. With your document open, click File  $\rightarrow$  Print.
- 4. Customize your print settings:
  - a. Click Preferences, Properties, Options, or Setup (depending on the program or operating system).

The Printing Preferences dialog box appears.

- b. On the Quality/Copies tab, select Photo and the paper type. Photo/glossy or coated paper is recommended for printing photos.
- c. On the Paper Setup tab, select the paper size and orientation.
- d. On the Print Layout tab, select the photo layout.
- e. To see details about a setting, right-click the setting on the screen, and then select What's This?.
- f. After making the changes in Printing Preferences, click OK at the bottom of the screen to return to the Print dialog box.
- 5. Click OK or Print (depending on the program or operating system).

To prevent your photos from sticking together or smudging, remove each photo after it exits the printer.

NOTE: Before placing your prints in a nonadhesive photo album or frame, allow sufficient time for the prints to dry thoroughly (12 to 24 hours, depending on the ambient conditions). This maximizes the life of your prints.

#### Printing Borderless Photos

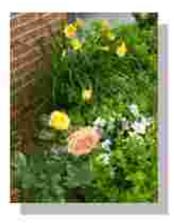

- 1. Load the photo paper with the print (glossy) side facing up. For more information, see Loading Paper.
- 2. Make sure you have a photo cartridge and a color cartridge installed.

- 3. With your document open, click File  $\rightarrow$  Print.
- 4. To customize your print settings, click Preferences, Properties, Options, or Setup (depending on the program or operating system).

The Printing Preferences dialog box appears.

- 5. On the Print Layout tab, click Borderless.
- 6. When finished customizing your photo, click OK.
- 7. Click OK or Print (depending on the program or operating system).

## Printing Other Projects

The I Want To menu provides wizards for creating projects. You may want to print a photo, print on an envelope, print a banner, make a poster, create a booklet, or print a greeting card.

- 1. With your document open, click File  $\rightarrow$  Print.
- 2. To customize print settings, click Preferences, Properties, Options, or Setup (depending on the program or operating system).

The Printing Preferences dialog box appears along with the I Want To menu.

- 3. Select one of the available projects or click See more printing ideas.
- 4. Follow the instructions on the screen to complete your project.

For information on printing directly from a media card or digital camera, see Using Your Printer in Photo Mode.

## Copying

To make copies, you can use the printer operator panel or your computer. For easy one-touch color or black and white copies, press Color or Black on the operator panel.

## Copying Documents Without a Computer

- 1. Turn on your printer.
- 2. Load the paper with the print side facing up. For more information, see Loading Paper.
- 3. Open the top cover.
- 4. Place your document on the scanner glass and make sure the upper left corner aligns with the arrow on

the printer. For more information, see Placing Your Document on the Scanner Glass.

- 5. Close the top cover.
- 6. If you want to make more than one copy, press the up arrow on the operator panel to select the number of copies (1–99).
- 7. Change any copy settings. For more information, see Operator Panel Menus.
- 8. On the operator panel, press the Color button to create a color copy or press the Black button to create a black and white copy.

Copying appears on the display.

#### Copying Documents Using Your Computer

- 1. Turn on your computer and printer, and make sure they are connected.
- 2. Load the paper with the print side facing up. For more information, see Loading Paper.
- 3. Open the top cover.
- 4. Place your document on the scanner glass and make sure the upper left corner aligns with the arrow on the printer. For more information, see <u>Placing Your Document on the Scanner Glass</u>.
- 5. Close the top cover.
- 6. Click Start→ Programs or All Programs→ Dell Printers→ Dell Photo Al O Printer 942→ Dell All-In-One Center.

The Dell All-In-One Center appears.

- 7. Select a copy quantity (1–99) and color.
- 8. Click See More Copy Settings to:
  - o Choose a copy quality.
  - o Select the blank paper size.
  - o Select the original document size.
  - o Lighten or darken your document.

NOTE: For more copy settings, see "Changing Copy Settings" on page 37.

#### Copying Photos Without a Computer

- 1. Load the photo paper with the print (glossy) side facing up. For more information, see Loading Paper.
- 2. Open the top cover.

3. Place your photo on the scanner glass and make sure the upper left corner aligns with the arrow on the printer. For more information, see <u>Placing Your Document on the Scanner Glass</u>.

NOTE: For best results, install a photo cartridge before copying photos.

- 4. Close the top cover.
- 5. Select the copy quality. For more information, see Operator Panel Menus.
- 6. Press the Color button.

#### Copying Photos Using Your Computer

- 1. Turn on your computer and printer, and make sure they are connected.
- 2. Load the photo paper with the print (glossy) side facing up. For more information, see Loading Paper.
- 3. Place your photo on the scanner glass and make sure the upper left corner aligns with the arrow on the printer. For more information, see <u>Placing Your Document on the Scanner Glass</u>.

NOTE: For best results, install a photo cartridge before copying photos.

4. Click Start→ Programs or All Programs→ Dell Printers→ Dell Photo Al O Printer 942→ Dell All-In-One Center.

The Dell All-In-One Center appears.

- 5. Click Preview Now.
- 6. Adjust the dotted lines to fit around the portion of the image you want to print.
- 7. In the Copy section, select Photo.
- 8. Select a copy quantity and color.
- 9. To customize your photo, click See More Copy Settings.

NOTE: For more copy settings, see "Changing Copy Settings" on page 37.

10. When you finish customizing your settings, click Copy Now.

#### Enlarging or Reducing I mages or Documents

If you are using your printer *without* a computer, you can enlarge or reduce your document by 25, 50, 100, 150, 200 percent, and Fit-to options using the operator panel.

If you are using your printer *with* a computer, you can enlarge or reduce your document between 25–400 percent using the Dell All-In-One Center.

#### Enlarging Images Using Your Operator Panel

- 1. Load the paper with the print side facing up. For more information, see Loading Paper.
- 2. Place your document or photo on the scanner glass and make sure the upper left corner aligns with the arrow on the printer. For more information, see <u>Placing Your Document on the Scanner Glass</u>.
- 3. Press the Mode button on the operator panel until you see Copy Mode on the display.
- 4. Press the Preview button to preview your document or photo.
- 5. Press the Resize button.
- 6. Use the navigation buttons to select the size you want your copy to be, and then press Select.
- 7. If you want to make more than one copy, press the left or right arrow on the operator panel to select the number of copies (1–99).
- 8. Press the up or down arrow to change the blank paper size.
- 9. Change any copy settings. For more information, see Operator Panel Menus.
- 10. On the operator panel, press the Color button to create a color copy or press the Black button to create a black and white copy.

Copying appears on the display.

#### Enlarging I mages Using Your Computer

- 1. Load the paper with the print side facing up. For more information, see Loading Paper.
- 2. Place your document or photo on the scanner glass and make sure the upper left corner aligns with the arrow on the printer. For more information, see <u>Placing Your Document on the Scanner Glass</u>.
- 3. Click Start→ Programs or All Programs→ Dell Printers→ Dell Photo Al O Printer 942→ Dell All-In-One Center.

The Dell All-In-One Center appears.

- 4. Click Preview Now.
- 5. In the Creative Tasks section, select Enlarge or reduce an image.
- 6. Follow the instructions on the screen to select the size of your new image.
- 7. When you finish customizing your image, click Print Now.

## Changing Copy Settings

1. Click Start→ Programs or All Programs→ Dell Printers→ Dell Photo AIO Printer 942→ Dell All-In-One Center.

The Dell All-In-One Center appears.

- 2. Select a copy quantity and color.
- 3. Click See More Copy Settings to:
  - o Choose a copy quality.
  - o Select the blank paper size.
  - o Select the original document size.
  - o Lighten or darken your document.
  - o Reduce or enlarge your document.
- 4. Click the Advanced button to change options such as paper size and quality.
- 5. To make any changes, click the following tabs.

| Click this tab:       | То:                                                                                                    |
|-----------------------|----------------------------------------------------------------------------------------------------|
| Print                 | <ul> <li>Select the paper size and type.</li> <li>Select borderless printing options.</li> <li>Select the print quality.</li> </ul>                                                                                                    |
| Scan                  | <ul><li>Select the color depth and scan resolution.</li><li>Auto-crop the scanned image.</li></ul>                                                                                                    |
| Image<br>Enhancements | <ul> <li>Sharpen your blurry images.</li> <li>Adjust the brightness of your image.</li> <li>Adjust the color correction curve (gamma) of your image.</li> </ul>                                                                                                    |
| Image Patterns        | <ul> <li>Smooth the conversion of a gray image to a black and white dot pattern (dither).</li> <li>Remove image patterns from magazines or newspapers (descreen). <ul> <li>Select whether to process with Best quality or Best speed.</li> </ul> </li> <li>Reduce the background noise on your color document.</li> </ul> |

6. When you finish customizing your copy settings, click OK, and then click Copy Now.

## Scanning

#### Scanning Documents

- 1. Turn on your computer and printer, and make sure they are connected.
- 2. Open the top cover.

- 3. Place your document on the scanner glass and make sure the upper left corner aligns with the arrow on the printer. For more information, see <u>Placing Your Document on the Scanner Glass</u>.
- 4. Close the top cover.
- 5. Press Scan on the operator panel.

The Dell All-In-One Center appears.

- 6. In the Send scanned image to: drop-down menu, select a program as your scan destination.
- 7. Customize your scan settings.
- 8. When you finish customizing your image, click Scan Now.

When your document has finished processing, the selected program opens.

#### **Scanning Photos**

- 1. Turn on your computer and printer, and make sure they are connected.
- 2. Open the top cover.
- 3. Place your photo on the scanner glass and make sure the upper left corner aligns with the arrow on the printer. For more information, see <u>Placing Your Document on the Scanner Glass</u>.
- 4. Close the top cover.
- 5. Press the Mode button to select Scan mode.
- 6. Press the Color or Black button.

The Dell All-In-One Center appears.

- 7. Click Preview Now.
- 8. Adjust the dotted lines to fit around the portion of the photo you want to scan.
- 9. In the Send scanned image to: drop-down menu, select the photo program you want to use.
- NOTE: If the program you want to use is not listed, select Search for more... in the drop-down menu. On the next screen, click Add to locate and add your program to the list.
- 10. Change any settings.
- 11. When you finish customizing your image, click Scan Now.

When your document has finished processing, the selected program opens.

## Scanning Multiple Pages or I mages

- 1. Turn on your computer and printer, and make sure they are connected.
- 2. Open the top cover.
- 3. Place the first sheet of your document on the scanner glass and make sure the upper left corner aligns with the arrow on the printer. For more information, see <u>Placing Your Document on the Scanner Glass</u>.
- 4. Close the top cover.
- 5. Click Start→ Programs or All Programs→ Dell Printers→ Dell Photo Al O Printer 942→ Dell All-In-One Center.

The Dell All-In-One Center appears.

- 6. In the Send scanned image to: drop-down menu, select the program you want to use. For example, you might want to fax or e-mail multiple pages to someone.
- 7. In the Scan section, click See More Scan Settings.
- 8. Click the Advanced button.
- 9. Click Display Advanced Scan Settings to change advanced options.
- 10. On the Scan tab, click the Scan multiple items before output box.
- 11. Click OK.
- 12. When you finish customizing your settings, click Scan Now.

After you scan the first page, a prompt appears requesting the next page.

- 13. Place the next sheet on the scanner glass and click Yes. Repeat until you finish scanning all pages.
- 14. When finished, click No. The program appears with the multiple pages scanned.

# Editing Scanned Text Using Optical Character Recognition (OCR)

Optical Character Recognition (OCR) software converts a scanned image into editable text within a word processing program. Text editors such as WordPad may need certain filters loaded; check with your software manufacturer.

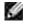

NOTE: Japanese customers should use E-Typist OCR software. This software is located on a separate CD. This software must be installed on the computer before the driver is installed.

- 1. Turn on your computer and printer, and make sure they are connected.
- 2. Open the top cover.
- 3. Place your document on the scanner glass and make sure the upper left corner aligns with the arrow on the printer. For more information, see Placing Your Document on the Scanner Glass.

- 4. Close the top cover.
- 5. Click Start→ Programs or All Programs→ Dell Printers→ Dell Photo Al O Printer 942→ Dell All-In-One Center.

The Dell All-In-One Center appears.

- 6. In the Send scanned images to: drop-down menu, select a word processing or text-editing program.
- 7. In the How will the scan be used? drop-down menu, select To edit text (OCR and 300 DPI).
- 8. Click Scan Now.

The scanned text appears in the selected program.

#### Saving an Image on Your Computer

- 1. Turn on your computer and printer, and make sure they are connected.
- 2. Click Start→ Programs or All Programs→ Dell Printers→ Dell Photo ALO Printer 942→ Dell All-In-One Center.

The Dell All-In-One Center appears.

- 3. In the Creative Tasks section, click Save an image on my computer.
- 4. Follow the instructions on your screen.

#### E-mailing a Scanned I mage or Document

To send scanned images or documents through e-mail:

- 1. Turn on your computer and printer, and make sure they are connected.
- 2. Open the top cover.
- 3. Place your document or photo on the scanner glass and make sure the upper left corner aligns with the arrow on the printer. For more information, see <u>Placing Your Document on the Scanner Glass</u>.
- 4. Close the top cover.
- 5. Click Start→ Programs or All Programs→ Dell Printers→ Dell Photo Al O Printer 942→ Dell All-In-One Center.

The Dell All-In-One Center appears.

- 6. Click Preview Now.
- 7. In the Creative Tasks section, click E-mail an image to a friend.

- 8. In the What is being scanned? menu, make a selection.
- 9. Follow the instructions on the screen to prepare the photograph for e-mail.
- 10. Click Next.
- 11. Open your e-mail program, write a note to accompany the attached photo, and then send it.

NOTE: If you have questions about how to do this, consult the Help for your e-mail program.

## Faxing

To send a fax using this printer, you need to have the printer attached to a computer which is equipped with a modem and has Microsoft Fax installed. Before you do anything else, check to see that the Microsoft Fax software is on your computer:

Click Start→Programs or All Programs→Accessories→Communications.

For Windows XP:

- If you see Fax in the list that appears, you have Microsoft Fax on your computer. Continue with <u>Configuring Microsoft Fax Console (Windows XP) or Fax Service Management (Windows 2000)</u>.
- If you do not see Fax in the list that appears, continue with <u>Installing Microsoft Fax Console in Windows</u> <u>XP</u>.

For Windows 2000, Fax Service Management is automatically installed.

#### Installing Microsoft Fax Console in Windows XP

1. Click Start-Settings-Control Panel. Under Pick a Category, click Add or Remove Programs.

The Add or Remove Programs dialog box opens.

- 2. Click Add/Remove Windows Components.
- 3. In the Components list, click to select the Fax Services box.
- 4. Click Next.
- 5. Click Finish.
- 6. In the Add or Remove Programs dialog box, click Close.

## Configuring Microsoft Fax Console (Windows XP) or Fax Service Management (Windows 2000)

To configure for fax:

- 1. Click Start→Programs or All Programs→ Accessories→Communications→ Fax→ Fax Console (Windows XP) or Fax Service Management (Windows 2000).
- 2. On the Welcome to Fax Configuration screen, click Next.
- 3. On the Sender Information screen, type the information you want to be displayed on your fax cover page, and then click Next.
- 4. On the Select Device for Sending or Receiving Faxes screen, click the modem that is installed in your computer in the Please select the fax device list.
- 5. If you want to disable the sending of faxes, click to clear the Enable Send check box.
- 6. Click the Manual answer button or Automatically answer after (user-defined number of rings) button.
- 7. Click to select the Enable Receive check box if you want to receive faxes.

NOTE: Selecting the Enable Receive check box allows you to receive faxes but may cause the computer modem to answer all phone calls, in which case you may not receive voice mail.

- 8. Click Next.
- 9. On the Transmitting Subscriber I dentification (TSID) screen, type the identification information (usually your fax number and your name or business name) in the TSID box. This information will appear in the header area of the faxes you send and identifies your fax machine to the person who receives your faxes.

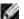

NOTE: The TSID is mandatory in some areas.

10. Click Next.

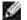

NOTE: Steps 10-13 only occur if you enabled your machine to receive faxes in step 6.

- 11. On the Called Subscriber Identification (CSID) screen, type the CSID (appears to confirm that the fax is being sent to the correct recipient) that you want in the CSID box.
- 12. Click Next.
- 13. On the Routing Options screen, click to select the Print it on check box if you want each received fax to be automatically printed. When you select this check box, select the Dell Photo AIO Printer 942 to print the received fax.

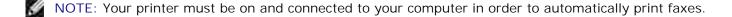

- 14. Click to select the Store a copy in a folder check box if you want to create an archive copy of each fax. When you select this check box, you are able to specify the storage location for the fax copy.
- 15. Click Next.
- 16. Confirm the configuration settings in the Configuration Summary list, and then click Finish.

You are now ready to send or receive faxes.

#### Faxing a Paper Document

To fax a single or multiple page paper document, use the Dell All-In-One Center.

- 1. Turn on your printer and computer, and make sure they are connected. Make sure your computer modem is connected to an active analog phone line. If you have DSL broadband service on the same phone line that you are using to fax, you must also have a DSL filter installed. Contact your Internet Service Provider for information.
- 2. Place your document on the scanner glass and make sure the upper left corner aligns with the arrow on the printer. For more information, see <u>Placing Your Document on the Scanner Glass</u>.
- 3. Click Start→ Programs or All Programs→ Dell Printers→ Dell Photo Al O Printer 942→ Dell All-In-One Center.

The Dell All-In-One Center appears.

- 4. In the Dell All-In-One Center you can either:
  - In the Scan or Fax section, you can send a single or multiple page fax. First, customize your fax job by answering the questions that appear on your screen.
    - To send a single page fax, click Fax Now.
    - To send a multiple page fax, click Advanced  $\rightarrow$  Scan multiple items before output  $\rightarrow$  OK.
  - o In the Creative Tasks section, click Fax an image and follow the instructions on the screen.

**NOTE**: One of the questions on the screen asks if there is more than one page. If there are multiple pages in your fax, you should choose Yes, prompt me for each page.

You can also send a fax using the printer operator panel. Turn on your computer and printer, and make sure they are connected by USB cable. Select the Fax mode and then press Color or Black. Follow the instructions on the screen.

#### Faxing Electronic Documents

- 1. With the file open, click File  $\rightarrow$  Print.
- 2. In the printer list, select Fax.

3. Click Print, and then follow the instructions on the screen.

#### Receiving a Fax Using Fax Console or Fax Service Management

- 1. Make sure that an active telephone line is connected to the wall jack connector on the computer modem.
- 2. Click Start  $\rightarrow$  Programs or All Programs  $\rightarrow$  Accessories  $\rightarrow$  Communications  $\rightarrow$  Fax.
- 3. Click Fax Console or Fax Service Management.

If you selected the Enable Receive check box when configuring Fax Console or Fax Service Management, you are now ready to receive a fax.

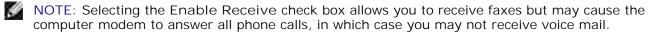

#### Viewing Sent and Received Faxes Using Fax Console or Fax Service Management

- NOTE: Only faxes sent and received by Fax Console can be seen by Fax Console.
- 1. Click Start  $\rightarrow$  Programs or All Programs  $\rightarrow$  Accessories  $\rightarrow$  Communications  $\rightarrow$  Fax.
- 2. Click Fax Console or Fax Service Management.

View received faxes in the Inbox; view sent faxes in Sent I tems.

#### Viewing the Status of a Fax Using Fax Console or Fax Service Management

- 1. Click Start  $\rightarrow$  Programs or All Programs  $\rightarrow$  Accessories  $\rightarrow$  Communications  $\rightarrow$  Fax.
- 2. Click Fax Console or Fax Service Management.
- 3. The following folders appear .:
  - o Incoming faxes currently being received
  - o Inbox faxes that have been received
  - o Outbox faxes scheduled to be sent
  - o Sent Items faxes successfully sent
- 4. Click the folder of your choice.

- 5. Click the fax in the right pane for which you want to view the status, and then click Preferences or Properties.
- 6. Click the General tab and view the Status line.
- 7. Click Close when you are finished.

#### Changing the Fax Configuration

- 1. Click Start→ Programs or All Programs→Accessories→Communications→Fax, and then click Fax Console.
- 2. In Fax Console, click Configure Fax on the Tools menu to start the Fax Configuration Wizard.

## Using Your Printer in Photo Mode

You can use your Dell Photo AIO Printer 942 to perform many photo-printing functions, even if it is not connected to a computer:

- Print thumbnails of the photos stored on your memory card
- Print photos directly from a memory card
- Change photo sizes before printing

If your printer is connected to a computer, you can save the photos to your computer, modify them, and print them. You can also perform these tasks:

- E-mail photos to a friend
- Create album pages to display your photos
- Edit your photos

## Using Memory Cards

Most digital cameras use a memory card to store photos. The Dell Photo AIO Printer 942 supports the following digital media:

- CompactFlash Type I and II
- Memory Stick
- Memory Stick PRO

- SmartMedia
- Secure Digital
- MultiMediaCard
- xD-Picture Card

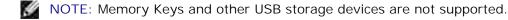

The card reader has two slots to accommodate these media and a small light that blinks indicating the card is being read or is transmitting data.

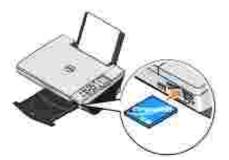

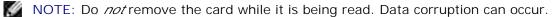

#### Memory card orientation

Before you insert your memory card, consider the following information:

- If you are inserting a SmartMedia card, make sure the gold contact area faces up.
- If you are inserting a CompactFlash Type I or Type II, MultiMedia, Memory Stick, Secure Digital card, or xD-Picture Card, make sure the name label faces up.

Your printer recognizes one source for photos at a time. Insert only one digital camera memory card at a time.

## Using a PictBridge-Enabled Digital Camera

Your printer also supports PictBridge compatible cameras.

- 1. Insert one end of the USB cable into the camera.
- 2. Insert the other end of the USB cable into the PictBridge port on the front of the printer.

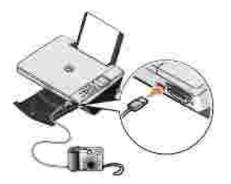

- 3. Turn on your digital camera. Refer to the instructions included with your camera for selection of the appropriate camera USB settings and PictBridge connection and usage information.
- NOTE: For many digital cameras, there are two USB mode selections: computer and printer (or PTP). For PictBridge printing, the printer (or PTP) USB selection should be used. For more information, refer to the documentation included with your camera.

### Working With Digital Photos

When you insert a media card into the slot on the front of the printer, the I Want To... menu is displayed.

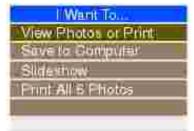

#### Viewing or Printing Photos

- 1. From the I Want To... menu on the display, scroll to View Photos or Print, and then press the Select button on the operator panel.
- 2. Press the left or right arrow on the navigation button to scroll through the photos on the media card or in the digital camera.
- 3. Press the Select button to select a photo for printing. The number of copies and the photo size are displayed below the photo on the display.

To change the number of copies:

- a. Press the Number of Copies button on the operator panel.
- b. Press the left or right arrow on the navigation button to specify the number of copies.
- c. Press the Select button.

To resize the photo:

- a. Press the Resize button on the operator panel.
- b. Press the left or right arrow on the navigation button to specify the photo size.
- c. Press the Select button.

To rotate the photo:

- a. Press the Menu button.
- b. Press the down arrow on the navigation button to scroll to Rotate 90 degrees.
- c. Press the Select button.

To preview the photo before you print, press the Preview button.

4. Press the Color button to print the photos in color or press the Black button to print the photos in black and white.

### Saving Photos to Your Computer

- 1. From the I Want To... menu on the display, scroll to Save to Computer, and then press the Select button on the operator panel.
- 2. Press the left or right arrow on the navigation button to scroll through the photos on the media card or in the digital camera.
- 3. Press the Select button to select a photo to save to your computer. You can select more than one photo at once.
- 4. Press the Save to PC button on the operator panel. The Memory Card Manager automatically launches on your computer.
- 5. In the Memory Card Manager, verify that the photos you want to save are selected, and then click Next.
- 6. Browse to the folder in which you want to save your photos and make any changes to the Save/Launch Options, and then click Next.

The photos are saved to your computer.

#### Viewing a Slide Show

From the I Want To... menu on the display, scroll to Slide Show, and then press the Select button on the operator panel. The printer displays each photo on the media card or digital camera.

### Printing All Photos on Media Card

From the I Want To... menu on the display, scroll to Print All x Photos, and then press the Select button on the operator panel. The printer prints all the photos on the media card or digital camera.

# Understanding the Printer Software

- Using the Dell Printer Solution Center
- Using the Dell All-In-One Center
- Using Printing Preferences
- Using Dell Picture Studio v2.0
- Using the Memory Card Manager
- Ink Management

The printer software includes:

- Dell Printer Solution Center Provides maintenance and troubleshooting help, basic usage information, and how-to's for creating projects.
- Dell All-In-One Center Allows you to perform various scan, copy, fax, and print operations with newly scanned and previously saved documents and images.
- Printing Preferences Allows you to adjust printer settings.
- Dell Picture Studio v2.0 Allows you to manage, edit, display, print, and convert photos and other types of images.
- Memory Card Manager Allows you to display, manage, edit, print, and save photos to your computer.
- Ink Management Warns you when your printer is running low on ink.

## Using the Dell Printer Solution Center

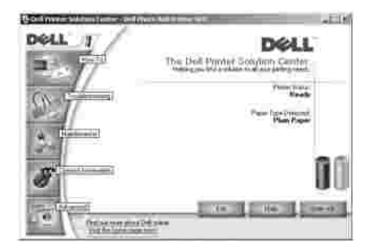

How To tab

• Learn about basic features - Select a feature from this drop-down list and click View for more information.

- How to print/scan/copy/fax drop-down list Select a function from this drop-down list and click View for more information.
- Projects drop-down list Select a project from this drop-down list and click View for more information.

Troubleshooting tab - Provides links to more information about basic troubleshooting topics, such as "How to clear error messages."

#### Maintenance tab

- Install a new print cartridge icon Click this icon and follow the instructions on the screen to install a new ink cartridge.
- View shopping options for new cartridges icon Click this icon and follow the instructions on the screen to order new ink cartridges.
- Print a test page icon Click this icon to print a test page.
- Use color cartridge for all black printing icon Click this icon and follow the instructions on the screen to use your color cartridge for black printing.
- Clean to fix horizontal streaks icon Click this icon and follow the instructions on the screen to clean your ink cartridge nozzles.
- Troubleshoot other ink problems icon Click this icon for more information on fixing ink problems.
- Align to fix blurry edges icon Click this icon for more information on printing an alignment page and fixing ink cartridge alignment.
- Remove Japanese postcard residue icon Click this icon for more information on cleaning the print rollers.

#### Contact Information tab

- Ordering Ink or Supplies Directs you to Dell's cartridge ordering website, www.dell.com/supplies.
- Customer Support Directs you to Dell's customer support website, support.dell.com.
- Contact Dell by Phone Lists the "Contacting Dell" phone number by country.

#### Advanced tab

- Printing Status button Click this button to see your options for displaying printing status information on your screen.
- Networking button Click this button to see your networking options.
- About button Click this button to view software version information.

Click Start→ Programs or All Programs→ Dell Printers→ Dell Photo ALO Printer 942→ Dell Printer Solution Center.

## Using the Dell All-In-One Center

|                  | wind .          | - Franker                                                                         |
|------------------|-----------------|-----------------------------------------------------------------------------------|
| herd he          | ih čejone<br>Zi |                                                                                   |
| 200-113<br>200-1 | Granica Ta      | Copy<br>Copy during well-the<br>F 20 (Colorfinal)                                 |
|                  |                 | Creative Timics<br>Free<br>States a may weat the in second<br>Composition arrange |
|                  |                 | all for every sector com                                                          |
| in frame         |                 | C Total integral a find                                                           |

The Dell All-In-One Center allows you to:

- Scan, copy, fax, and perform creative tasks.
- Select where you want to send the scanned image.
- Select the quantity and color of your copies.
- Access troubleshooting and maintenance information.
- Preview images you want to print or copy.
- Manage photos (copy them to folders, print them, perform creative copying).

To access the Dell All-In-One Center:

Click Start→ Programs or All Programs→ Dell Printers→ Dell Photo Al O Printer 942→ Dell All-In-One Center.

The Dell All-In-One Center includes four main sections: Scan or Fax, Copy, Creative Tasks, and Preview.

| In this<br>section: | You can:                                                                                                    |
|---------------------|----------------------------------------------------------------------------------------------------|
| Scan or Fax         | <ul> <li>Select the program where you want to send the scanned image.</li> <li>Select the type of image being scanned.</li> <li>Select how you will use the scan.</li> <li>Select Fax Now.</li> </ul> NOTE: Click See More Scan Settings to view all settings.                                                                                                    |
| Сору                | <ul> <li>Select the quantity and color of your copies.</li> <li>Select a quality setting for your copies.</li> <li>Adjust the size of the scanned area.</li> <li>Lighten or darken your copies (this can also be accomplished using the operator panel).</li> <li>Enlarge or reduce your copies.</li> </ul> NOTE: Click See More Copy Settings to view all settings.                                   |
| Creative Tasks      | <ul> <li>Select from a variety of creative ideas.</li> <li>Enlarge or reduce an image.</li> <li>Repeat an image several times on one page.</li> <li>Print an image as a multi-page poster.</li> <li>E-mail an image.</li> <li>Save an image on your computer.</li> <li>Edit text found in a scanned document (Optical Character Recognition).</li> <li>Modify an image with a photo editor.</li> </ul> |
| Preview             | <ul> <li>Select a portion of the preview image to scan.</li> <li>View an image of what will be printed or copied.</li> </ul>                                                                                                    |

For more information about the Dell All-In-One Center, click Help in the Dell All-In-One Center.

# Using Printing Preferences

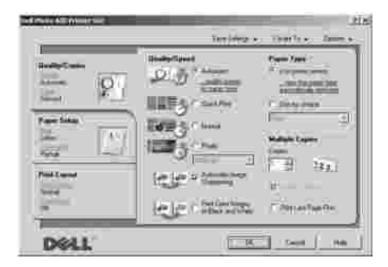

Printing Preferences allows you to change the various printer settings. You can change your printer

settings in Printing Preferences depending on the type of project you want to create.

To access Printing Preferences:

1. With your document open, click File  $\rightarrow$  Print.

The Print dialog box appears.

2. In the Print dialog box, click Preferences, Properties, Options, or Setup (depending on the program or operating system).

The Printing Preferences screen appears.

To access Printing Preferences when a document is not open:

1. In *Windows XP*, click Start  $\rightarrow$  Settings  $\rightarrow$  Printers and Faxes.

In *Windows 2000*, click Start→ Settings→ Printers.

- 2. Right-click on the printer icon, and then select Printer Preferences.
- NOTE: Changes made to the printer settings from the Printers folder become the default settings for most programs.

### Printing Preferences Tabs

Printing Preferences includes three main tabs.

| From this tab: | You can change these settings:                                                                                                    |
|----------------|----------------------------------------------------------------------------------------------------|
| Quality/Copies | Quality/Speed - Select Automatic, Draft, Normal, or Photo depending on your desired output quality. Draft is the fastest option but should not be selected if you have a photo cartridge installed. |
|                | Multiple Copies - Customize how the printer prints several photocopies of a single print job: Collated, Normal, or Print Last Page First.                                                           |
|                | Print Color Images in Black and White - Print your color images in black and white to save the ink in your color ink cartridge.                                                                     |
|                | NOTE: You cannot select this setting if you have selected Use Color Cartridge for all Black Printing.                                                                                               |
|                | Automatic Image Sharpening - Automatically select the best image sharpening level based on image content.                                                                                           |

| Paper Setup  | Paper Size - Select the size and type of paper.                                                                               |
|--------------|----------------------------------------------------------------------------------------------------|
|              | Orientation - Select how the document is arranged on the printed page. You can print using portrait or landscape orientation. |
| Print Layout | Layout - Select Normal, Banner, Borderless, Mirror, N-up, Poster, or Booklet.                                                 |
|              | Duplexing - Select this to print on both sides of the paper.                                                                  |

## Using Dell Picture Studio v2.0

In Dell Picture Studio v2.0, you can explore digital photography and learn how to organize, create, or print photos. There are four components to the Dell Picture Studio:

• Dell Picture Studio Home

Click Start→ Programs→ Dell Picture Studio v2.0→ Dell Picture Studio Home

Paint Shop Pro

Click Start→Programs→Dell Picture Studio v2.0→Paint Shop Pro 8

Paint Shop Photo Album

Click Start  $\rightarrow$  Programs  $\rightarrow$  Dell Picture Studio v2.0  $\rightarrow$  Paint Shop Photo Album 4 $\rightarrow$  Paint Shop Photo Album

• Dell.Shutterfly.com - Online Print Service

Click Start  $\rightarrow$  Programs  $\rightarrow$  Dell Picture Studio v2.0  $\rightarrow$  Dell.Shutterfly.com - Online Print Service

## Using the Memory Card Manager

| Memory Card Manager                                                                                                    | X       |
|----------------------------------------------------------------------------------------------------|---------|
| Select the photos you want to transfer<br>You can select the photos you want to save by clicking an the checkboxes below.<br>You can also rotate the photos by clicking the button below.<br>You can rename them by double clicking on their filename. | Ð       |
| DSC00002.JPG                                                                                                    |         |
| Photos Selected: 2                                                                                                    | E       |
| Help Options Next >                                                                                                    | Canical |

Memory Card Manager (MCM) allows you to display, manage, edit, print, and save photos from your memory card to your computer.

To launch Memory Card Manager:

- 1. Insert a memory card into the memory card slot on the front of the printer.
- 2. Press Save to PC on the operator panel or select Save to Computer from the I Want To... menu.

You can also launch MCM from your computer by clicking Start $\rightarrow$  Programs or All Programs $\rightarrow$  Dell Printers $\rightarrow$  Dell Photo Al O Printer 942 $\rightarrow$  Memory Card Manager.

For more information on using Memory Card Manager, see Using Your Printer in Photo Mode.

## Ink Management

Each time you print a job, the ink level screen appears indicating the amount of ink remaining as well as the appoximate number of pages remaining. The number of pages can fluctuate initially after a new cartridge is installed and will provide a more accurate count once usage patterns are established.

When your ink cartridge levels are low, a Low Ink Warning will pop up on your screen when you try to print. This warning will be displayed every time you print until you install a new ink cartridge. For more information on replacing ink cartridges, see <u>Replacing Ink Cartridges</u>.

When one or both of your ink cartridges are empty, the Reserve Tank window will pop up on your screen

when you try to print. If you continuing printing, the print job may not print as you expect.

| Dell Photo | AIO Printer 942 - USB Port                                                                                                    |
|------------|----------------------------------------------------------------------------------------------------|
|            | Reserve Tank<br>Your color ink cartridge is below the minimum ink level. Print jobs may not print as<br>expected.<br>Please take a moment to order your ink from Dell Inc. |
|            | Dider thic Dnline<br>Notes: To order printer supplies online, connect to your Internet service provider (ISP).<br>To order Bell printer supplies by phone, call:           |
|            | 877-INK-4YOU - United States                                                                                                    |
|            | T Don't display this dialog again                                                                                                    |
|            | Continue Printing Cantet Pointing                                                                                                    |

If your black ink cartridge is out of ink, you can choose to print black from the color ink cartridge by selecting Complete-A-Print before clicking the Continue Printing button. If you select Complete-A-Print and click Continue Printing, Process Black will be used for all black printing until the black cartridge is replaced or the option is deselected from Maintenance tab in the Dell Printer Solution Center. The Reserve Tank dialog will not be displayed again until after the low ink cartridge has been replaced. The Complete-A-Print checkbox is automatically reset when a new or different cartridge is installed.

|   | <b>Reserve Tank</b><br>Your black ink cattridge is below the minimum ink level. Print jobs may not print as<br>expected<br>Please take a moment to order your ink from Dell Inc.                                                                                                    |
|---|----------------------------------------------------------------------------------------------------|
|   | Older Ink Online<br>Notes: To order printer supplies online, connect to your Internet service provider (ISP<br>To order Dell printer supplies by phone, call                                                                                                    |
|   | 877-INK-4YQU - United States                                                                                                    |
|   | You may use the Complete-A-Print option to print using only the color cartridge.           Image: Image in the image is a straight of the image is a straight of the image |
|   |                                                                                                    |
| 2 | Learn more about how Complete A-Print works                                                                                                    |

# Ink Cartridge Maintenance

- Replacing Ink Cartridges
- Aligning Ink Cartridges
- Cleaning the Ink Cartridge Nozzles

## Replacing Ink Cartridges

CAUTION: Before performing any of the procedures listed in this section, read and follow the "CAUTION: SAFETY INSTRUCTIONS" in your *Owner's Manual*.

Dell ink cartridges are available only through Dell. You can order more ink online at www.dell.com/supplies or by phone. To order by phone, see "Ordering Supplies" in your *Owner's Manual*.

Dell recommends Dell ink cartridges for your printer. Dell does not provide warranty coverage for problems caused by using accessories, parts, or components not supplied by Dell.

- 1. Turn on your printer.
- 2. Lift the printer unit and position the scanner support between the tabs to keep it open.

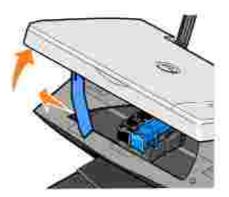

The ink cartridge carrier moves and stops at the loading position unless the printer is busy.

- NOTE: Do not access the cartridges until the cartridge carrier has stopped.
- 3. Press down on the ink cartridge lever to raise each ink cartridge lid.

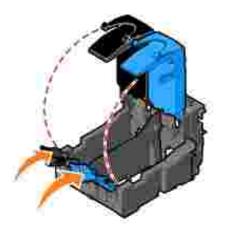

4. Remove the old ink cartridges.

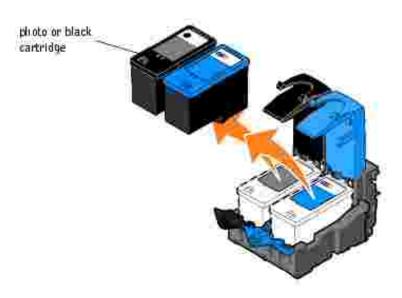

- 5. Store the cartridges in an air-tight container, such as the storage unit you received with your photo cartridge (sold separately), or dispose of them properly.
- 6. If you are installing new ink cartridges, remove the sticker and transparent tape from the back and bottom of each ink cartridge.

NOTE: The illustration below shows a black cartridge and a color cartridge (use for normal printing). For photo printing, use a photo cartridge and a color cartridge.

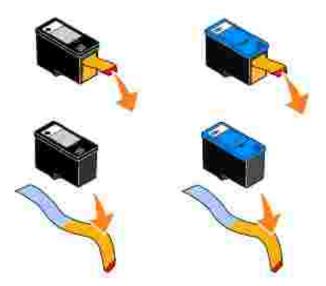

7. Insert the new ink cartridges. Make sure the black or photo ink cartridge is secure in the left ink cartridge carrier and the color ink cartridge is secure in the right ink cartridge carrier.

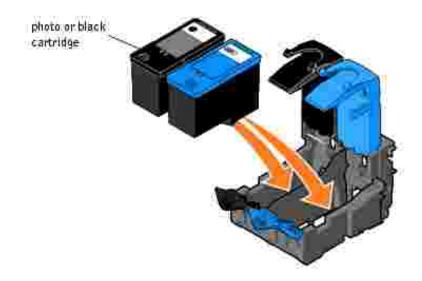

8. Snap each lid closed.

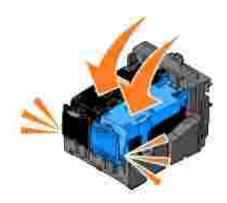

9. Lift the printer unit, and hold the scanner support up while lowering the printer unit until it is completely closed.

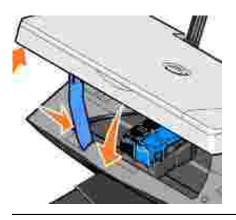

## Aligning Ink Cartridges

Your printer can align the ink cartridges when they are installed or replaced. To verify your ink cartridges are aligned, you can print an alignment page. After you close the printer unit, press the Menu button. Scroll to Align Cartridges and press Select. The alignment page begins printing. During printing, the operator panel display reads Alignment page printing. The ink cartridges align when the page prints.

You may also need to align ink cartridges when characters are not properly formed or are not aligned at the left margin, or when vertical or straight lines appear wavy.

To align the ink cartridges:

- 1. Load plain paper. For more information, see Loading Paper.
- 2. Click Start→ Programs or All Programs→ Dell Printers→ Dell Photo Al O Printer 942→ Dell Printer Solution Center.
- 3. Click the Maintenance tab.
- 4. Click Align to fix blurry edges.
- 5. Click Print.

The ink cartridges align when the page prints.

## Cleaning the Ink Cartridge Nozzles

You may need to clean the nozzles when:

• White lines appear in graphics or solid black areas.

- Print appears smudged or too dark.
- Colors fade, do not print, or do not print completely.
- Vertical lines appear jagged or edges appear rough.

To clean the ink cartridge nozzles:

- 1. Load plain paper. For more information, see Loading Paper.
- 2. Click Start→ Programs or All Programs→ Dell Printers→ Dell Photo Al O Printer 942→ Dell Printer Solution Center.
- 3. Click the Maintenance tab.
- 4. Click Clean to fix horizontal streaks.
- 5. Click Print.

When the page prints, it forces ink through the clogged nozzles to clean them.

- 6. Print your document again to verify the improved print quality.
- 7. If you are not satisfied with the print quality, remove the cartridges, wipe the ink cartridge nozzles, and then print your document again.

# Troubleshooting

- Setup Problems
- General Problems
- Error Messages and Lights
- Improving Print Quality

Follow these tips when you troubleshoot your printer:

- If the printer does not work, ensure that the printer is properly connected to the electrical outlet and computer, if using a computer.
- If an error message appears on the operator panel display, write down the exact message.

## Setup Problems

### **Computer Problems**

Verify that your printer is compatible with your computer - The Dell Photo AIO Printer 942 supports Windows 2000 and Windows XP.

Make sure you turned on both your printer and your computer

Check the USB cable -

- Ensure that the USB cable is firmly connected to your printer and your computer.
- Shut down the computer, reconnect the USB cable as shown on the setup diagram for your printer, and then restart the computer.

If the software installation screen does not appear automatically, install the software manually -

- 1. Insert the Drivers and Utilities CD.
- 2. In *Windows XP*, click Start→My Computer.

In Windows 2000, double-click My Computer from your desktop.

- 3. Double-click the CD-ROM drive icon. If necessary, double-click setup.exe.
- 4. When the printer software installation screen appears, click Install or Install Now.
- 5. Follow the instructions on your screen to complete the installation.

Determine if the printer software is installed - Click Start  $\rightarrow$  Programs or All Programs  $\rightarrow$  Dell Printers  $\rightarrow$  Dell Photo AlO Printer 942. If the Dell Photo AlO Printer 942 does not appear in the list of programs, the printer software is not installed. Install the printer software. For more information, see <u>Removing and Reinstalling Software</u>

#### Correct communication problems between the printer and the computer -• Remove the USB cable from your printer and your computer. Reconnect the USB cable to your printer and your computer. Turn off the printer. Unplug the printer power cable from the electrical outlet. Reconnect the printer power cable into the electrical outlet and turn on the printer. • Restart your computer. Set your printer as the default printer -Windows XP 1. Click Start $\rightarrow$ Printers and Faxes. 2. Right-click Dell Photo AIO Printer 942 and select Set as Default. Windows 2000 1. Click Start $\rightarrow$ Settings $\rightarrow$ Printers. 2. Right-click Dell Photo AIO Printer 942 and select Set as Default. Printer won't print and print jobs are stuck in print queue -Check for multiple instances of the printer installed on your computer. 1. In Windows XP, click Start $\rightarrow$ Printers and Faxes. *In Windows 2000*, click Start→ Settings→ Printers. 2. Check for multiple printer objects for your Dell printer -- usually shown as Dell 942, Dell 942 (Copy 1), Dell 942 (Copy 2), etc. 3. Print a job to each of these print objects to see which printer is active. 4. Set that print object as the default printer by right-clicking the printer name and selecting Set as Default Printer. 5. Delete the other copies of the print object by left-clicking the printer name and clicking File $\rightarrow$ Delete. To prevent multiple instances of your Dell printer in your Printers folder, make sure when disconnecting and reconnecting the printer from your computer that you always plug the USB cable back into the same USB port that was originally used for the Dell printer. Also, do not install the Dell printer drivers multiple times from your printer CD.

#### Removing and Reinstalling Software

If your printer does not function properly or communication error messages appear when using your printer, you can remove and reinstall the printer software.

- 1. Click Start→Programs or All Programs→Dell Printers→Dell Photo ALO Printer 942→Uninstall Dell Photo ALO Printer 942.
- 2. Follow the instructions on the screen.
- 3. Restart your computer.

4. Insert the *Drivers and Utilities CD*, and then follow the instructions on the screen.

If the installation screen does not appear:

a. In *Windows XP*, click Start→My Computer.

In Windows 2000, double-click My Computer from your desktop.

- b. Double-click the CD-ROM drive icon. If necessary, double-click setup.exe.
- c. When the printer software installation screen appears, click Install or Install Now.
- d. Follow the instructions on your screen to complete the installation.

### Printer Problems

Ensure that the printer power cable is firmly connected to the printer and the electrical outlet

Determine if the printer has been held or paused -

Windows XP

- 1. Click Start $\rightarrow$ Settings $\rightarrow$ Printers and Faxes.
- 2. Double-click Dell Photo AIO Printer 942, and then click Printer.
- 3. Make sure a check mark is not next to Pause Printing. If a check mark is next to Pause Printing, click it to deselect the option.

Windows 2000

- 1. Click Start  $\rightarrow$  Settings  $\rightarrow$  Printers.
- 2. Double-click Dell Photo AIO Printer 942, and then click Printer.
- 3. Make sure a check mark is not next to Pause Printing. If a check mark is next to Pause Printing, click Pause Printing to deselect it.

Check for flashing lights on the printer - For more information, see Error Messages and Lights

Ensure you installed the ink cartridges correctly and removed the sticker and tape from each cartridge

Make sure you loaded the paper correctly - For more information, see Loading Paper

## General Problems

#### Fax Problems

Make sure you turned on both your printer and your computer and the usb cable is properly connected

Ensure the computer is connected to an active analog phone line -

- Using the fax function requires a phone connection to the fax modem in your computer.
- When using a phone line with DSL broadband service, make sure you have a DSL filter
- installed to your fax modem. Contact your Internet Service Provider for more information.
  Make sure your computer is not connected to the Internet via dial-up modem when trying to fax.

When using an external modem, make sure it is turned on and it is correctly connected to your computer

### Paper Problems

Make sure you loaded the paper correctly - For more information, see Loading Paper.

Use only paper recommended for your printer - For more information, see <u>Loading</u> <u>Paper</u>.

Use a smaller amount of paper when printing multiple pages - For more information, see Loading Paper.

Make sure the paper is not wrinkled, torn or damaged

Make sure the paper is against the right side of the paper support and the paper guide rests against the left edge of the paper.

Check for a paper jam -

Using your printer and your computer

• Follow the instructions on the screen for clearing the paper jam.

Using your printer only

If the paper jam is located in the paper support:

- 1. Turn off your printer.
- 2. Firmly grasp the paper and gently pull it from the printer.
- 3. Turn on your printer and print the document again.

If the paper jam is not visible:

- 1. Turn off your printer.
- 2. Lift the printer unit and position the scanner support between the tabs to keep it open.

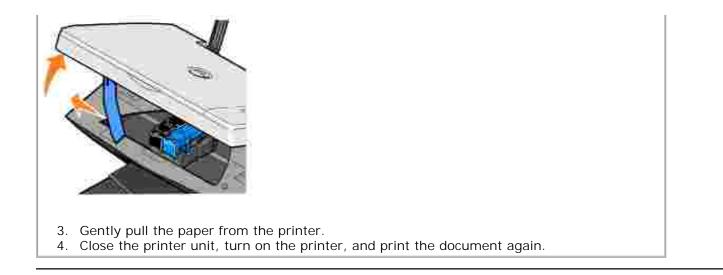

# Error Messages and Lights

The following error messages can be found on your computer screen or operator panel display.

| Error<br>Message:       | What it indicates:                                                                                                    | Solution:                                                                                                    |
|-------------------------|----------------------------------------------------------------------------------------------------|----------------------------------------------------------------------------------------------------|
| Ink Low<br>Alert        | The ink cartridge is running low on ink.<br>The Low Ink Alert occurs when your ink<br>cartridges reach levels of 25 percent, 15<br>percent, and 5 percent remaining. | Replace the ink cartridge. For more information, see <u>Replacing Ink Cartridges</u> .                                                           |
| Reserve<br>tank         | An ink cartridge's available ink dot count is zero.                                                                                                    | Order a new ink cartridge from Dell and replace<br>the old ink cartridge. To order a new ink<br>cartridge, go to www.dell.com/supplies.          |
| Paper jam               | A paper jam exists in the printer.                                                                                                    | Clear the paper jam. For more information, see <u>Check for a paper jam</u> .                                                                    |
| Paper tray<br>empty     | The printer is out of paper.                                                                                                    | Load more paper into the printer. For more information, see Loading Paper.                                                                       |
| Printhead<br>error      | The ink cartridge has a short.                                                                                                    | Disconnect and then reconnect the printer power cable. Reinstall the ink cartridges. For more information, see <u>Replacing Ink Cartridges</u> . |
| Print carrier<br>error  | Print carrier error.                                                                                                    | Disconnect the printer power cable, check for paper jams, and then reconnect the power cable.                                                    |
| Data error              | Data error or incomplete data.                                                                                                    | Press the Power button to reset.                                                                                                    |
| Scan carrier<br>error   | Scan carrier error.                                                                                                    | Turn off the printer, wait a few seconds, and then turn on the printer.                                                                          |
| Paper feed<br>error     | A paper feed error has occurred.                                                                                                    | Press the Power button to reset.                                                                                                    |
| System<br>control error | A paper system control error has occurred.                                                                                                    | Press the Power button to reset.                                                                                                    |

| PictBridge |  |
|------------|--|
| port error |  |

## Improving Print Quality

If you are not satisfied with the print quality of your documents, there are several different ways to improve the print quality.

- Use the appropriate paper. For example, use Dell Premium Photo Paper if you are printing photos with a photo ink cartridge.
- Use paper that is a heavier weight, bright white, or coated. Use Dell Premium Photo Paper if you are printing photos.
- Select a higher print quality.

To select a higher print quality:

1. With your document open, click File  $\rightarrow$  Print.

The Print dialog box appears.

- 2. Click Preferences, Properties, or Options (depending on your program or operating system).
- 3. On the Quality/Copies tab, select Quality/Speed and select a higher quality setting.
- 4. Print your document again.
- If the print quality does not improve, try aligning or cleaning the ink cartridges. For more information on aligning, see <u>Aligning Ink Cartridges</u>. For more information on cleaning ink cartridges, see <u>Cleaning</u> <u>the Ink Cartridge Nozzles</u>.

For additional solutions, check your Dell Printer Solution Center or go to support.dell.com.

To access the Dell Printer Solution Center:

- 1. Click Start→ Programs or All Programs→Dell Printers→ Dell Photo Al O Printer 942→ Dell Printer Solution Center.
- 2. Click the Troubleshooting tab.

# Printer Specifications

- Overview
- Environmental Specifications
- Power Consumption And Requirements
- Fax Mode Capabilities
- Print and Scan Mode Capabilities
- Operating System Support
- Memory Specifications and Requirements
- Print Media Guidelines
- Cables

## Overview

| Memory               | 32MB SDRAM        |
|----------------------|-------------------|
| Connectivity         | USB               |
| Duty cycle (average) | 80 pages/month    |
| Duty cycle (maximum) | 3,000 pages/month |
| Printer life         | 18,000 pages      |

## **Environmental Specifications**

## Temperature/Relative Humidity

| Condition | Temperature                    | Relative humidity (non-condensing) |
|-----------|--------------------------------|------------------------------------|
| Operation | 15° to 32° C (60° to 90° F)    | 8 to 80%                           |
| Storage   | 1° to 60° C (34° to 140° F)    | 5 to 80%                           |
| Shipping  | -40° to 60° C (-40° to 140° F) | 5 to 100%                          |

## Power Consumption And Requirements

| Rated AC Input                   | 100–240 VAC     |
|----------------------------------|-----------------|
| Rated Frequency                  | 50/60 Hz        |
| Minimum AC input                 | 100 VAC         |
| Maximum AC input                 | 240 VAC         |
| Maximum input current            | 1.0 A           |
| Average power consumption        |                 |
| Standby mode<br>Operational mode | 6.5 W<br>13.6 W |

## Fax Mode Capabilities

When you scan to fax, your document will scan in at 100 dpi (dots per inch). You can fax both color and black and white documents.

In order for faxing to function properly:

- The printer must be connected to an active phone line.
- The printer must be connected to a computer with a USB cable.

NOTE: You cannot fax with a DSL (digital subscribe line), ISDN (integrated signature digital network), or cable modem.

## Print and Scan Mode Capabilities

Your Dell Photo AIO Printer 942 can scan from 50 to 19,200 dpi. Although your printer has this capability, Dell recommends using the preset resolutions.

| Print and scan resolution | Scan resolution (dpi) | Print resolution                   |
|---------------------------|-----------------------|------------------------------------|
| Draft                     | 150 x 150             | 600 x 300 dpi                      |
| Normal                    | 300 x 300             | 600 x 600 dpi                      |
| Photo                     | 600 x 600             | 1200 x 1200 dpi or 4800 x 1200 dpi |

## Operating System Support

Windows XP

Windows 2000

## Memory Specifications and Requirements

Your operating system must meet the minimum system requirements.

| Operating system | Processor speed (Mhz) | RAM (MB) | Hard disk (MB) | Virtual memory (MB) |
|------------------|-----------------------|----------|----------------|---------------------|
| Windows XP       | Pentium 300           | 128      | 500            | 300                 |
| Windows 2000     | Pentium 233           | 128      | 286            | 286                 |

## Print Media Guidelines

| Load up to:               | Make sure:                                                                                                    |
|---------------------------|----------------------------------------------------------------------------------------------------|
| 100 sheets of plain paper | <ul><li>The paper is loaded vertically against the right side of the paper support.</li><li>The paper guide rests against the left edge of the paper.</li></ul>                                                                                                    |
|                           | NOTE: Load letterhead paper with the top of the letterhead entering the printer first and facing up.                                                                                                    |
|                           | <ul> <li>You select Draft (select Photo if a photo cartridge is installed), Normal<br/>or Photo print quality.</li> </ul>                                                                                                    |
| 20 sheets of banner paper | <ul> <li>You remove any paper from the paper support before inserting banner paper.</li> <li>You place a stack of banner paper on or behind the printer, with only the number of sheets required.</li> </ul>                                                                     |
|                           | NOTE: You must select A4 Banner or Letter Banner paper size in Print Properties. Failure to do so will cause a paper jam. See Paper Problems.                                                                                                    |
|                           | <ul> <li>You load the leading edge of the banner paper into the printer against the right side of the paper support.</li> <li>You squeeze and slide the paper guide to the left edge of the banner paper.</li> <li>You use banner paper designed for inkjet printers.</li> </ul> |
| 10 envelopes              | <ul> <li>The print side of the envelopes faces up.</li> <li>The envelopes are loaded vertically against the right side of the paper support.</li> <li>The stamp location is in the upper left corner.</li> </ul>                                                                 |

|                                                                 | <ul> <li>The paper guide rests against the left edge of the envelopes.</li> </ul>                                                                                                    |
|-----------------------------------------------------------------|----------------------------------------------------------------------------------------------------|
|                                                                 | <ul> <li>You print the envelopes with Landscape orientation.</li> <li>You select the correct envelope size. Select the next biggest size if the exact envelope size is not listed, and set the left and right margins so that your envelope text will be correctly positioned.</li> </ul> |
|                                                                 | NOTE: You can load a single envelope into the paper support without removing plain paper.                                                                                                    |
| 25 greeting cards, index<br>cards, postcards, or photo<br>cards | <ul> <li>The print side of the cards faces up.</li> <li>The cards are loaded vertically against the right side of the paper support.</li> <li>The paper guide rests against the left edge of the cards.</li> <li>You select Normal or Photo print quality.</li> </ul>                     |
| 25 sheets of photo or glossy paper                              | <ul> <li>The glossy or coated side of the paper faces up.</li> <li>The paper guide rests against the left edge of the paper.</li> <li>You select Normal or Photo print quality.</li> <li>The paper is loaded vertically against the right side of the paper support.</li> </ul>           |
| 1 iron-on transfer                                              | <ul> <li>You follow the loading instructions on the packaging.</li> <li>The blank side of the transfer faces up.</li> <li>The paper guide rests against the left edge of the transfer.</li> <li>You select Normal or Photo print quality.</li> </ul>                                      |
| 20 transparencies                                               | <ul><li>The rough side of the transparencies faces up.</li><li>The paper guide rests against the left edge of the transparencies.</li></ul>                                                                                                    |
|                                                                 | NOTE: You can load a single transparency into the paper support without removing plain paper.                                                                                                    |
|                                                                 | <ul> <li>You select Normal or Photo print quality.</li> <li>The transparencies are loaded vertically against the right side of the paper support.</li> </ul>                                                                                                    |

# Cables

Your Dell Photo AIO Printer 942 uses a Universal Serial Bus (USB) cable (sold separately).

-**U**SB

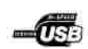

## **Regulatory Notices**

Electromagnetic Interference (EMI) is any signal or emission, radiated in free space or conducted along power or signal leads, that endangers the functioning of a radio navigation or other safety service or seriously degrades, obstructs, or repeatedly interrupts a licensed radio communications service. Radio communications services include but are not limited to AM/FM commercial broadcast, television, cellular services, radar, air-traffic control, pager, and Personal Communication Services (PCS). These licensed services, along with unintentional radiators such as digital devices, contribute to the electromagnetic environment.

Electromagnetic Compatibility (EMC) is the ability of items of electronic equipment to function properly together in the electronic environment. While this device has been designed and determined to be compliant with regulatory agency limits for EMI, there is no guarantee that interference will not occur in a particular installation. If this equipment does cause interference with radio communications services, which can be determined by turning the equipment off and on, you are encouraged to try to correct the interference by one or more of the following measures:

- Reorient the receiving antenna.
- Relocate the device with respect to the receiver.
- Move the device away from the receiver.
- Plug the device into a different outlet so that the device and the receiver are on different branch circuits.

If necessary, consult a Dell Technical Support representative or an experienced radio/television technician for additional suggestions.

Dell<sup>™</sup> devices are designed, tested, and classified for their intended electromagnetic environment.

Information Technology Equipment (ITE), including devices, expansion cards, printers, input/output (I/O) devices, monitors, and so on, that are integrated into or connected to the computer should match the electromagnetic environment classification of the computer.

A Notice About Shielded Signal Cables: Use only shielded cables for connecting devices to any Dell device to reduce the possibility of interference with radio communications services. Using shielded cables ensures that you maintain the appropriate EMC classification for the intended environment. For parallel printers, a cable is available from Dell. If you prefer, you can order a cable from Dell on the World Wide Web at accessories.us.dell.com/sna/category.asp? category\_id=4117.

### FCC Notices (U.S. Only)

Note that FCC regulations provide that changes or modifications not expressly approved by Dell could void your authority to operate this equipment.

This device complies with Part 15 of the FCC Rules. Operation is subject to the following two conditions:

- This device may not cause harmful interference.
- This device must accept any interference received, including interference that may cause undesired operation.

#### Class B

This equipment has been tested and found to comply with the limits for a Class B digital device pursuant to Part 15 of the FCC Rules. These limits are designed to provide reasonable protection against harmful interference in a residential installation. This equipment generates, uses, and can radiate radio frequency energy and, if not installed and used in accordance with the manufacturer's instruction manual, may cause interference with radio communications. However, there is no guarantee that interference will not occur in a particular installation. If this equipment does cause harmful interference to radio or television reception, which can be determined by turning the equipment off and on, you are encouraged to try to correct the interference by one or more of the following measures:

- Reorient or relocate the receiving antenna.
- Increase the separation between the equipment and the receiver.
- Connect the equipment into an outlet on a circuit different from that to which the receiver is connected.
- Consult the dealer or an experienced radio/television technician for help.

#### FCC Identification Information

The following information is provided on the device or devices covered in this document in compliance with FCC regulations:

- Model number: 942
- Company name:

Dell Inc. One Dell Way Round Rock, Texas 78682 USA 512-338-4400

#### Fax Branding

The Telephone Consumer Protection Act of 1991 makes it unlawful for any person to use an electronic

device, including fax machines, to send any message unless such message clearly contains in a margin at the top or bottom of each transmitted page or on the first page of the transmission, the date and time it is sent, identification of the business, other entity, or individual sending the message, and the telephone number of the sending machine or such business, other entity, or individual. The telephone number provided may not be a 900 number or any other number for which charges exceed local or long-distance transmission charges.

## IC Notice (Canada Only)

Note that Industry Canada regulations provide that changes or modifications not expressly approved by Dell could void your authority to operate this equipment.

This Class B digital apparatus meets the requirements of the Canadian Interference-Causing Equipment Regulations

Cet appareil numénque de la Classe Biespecte toutes les exigences du Reglement sur le Materiel Brouilleur du Canada

### CE Notice (European Union)

Marking by the symbol **C** indicates compliance of this Dell device to the EMC Directive and the Low Voltage Directive of the European Union. Such marking is indicative that this Dell device meets the following technical standards:

- EN 55022 "Information Technology Equipment Radio Disturbance Characteristics Limits and Methods of Measurement."
- EN 55024 "Information Technology Equipment Immunity Characteristics Limits and Methods of Measurement."
- EN 61000-3-2 "Electromagnetic Compatibility (EMC) Part 3: Limits Section 2: Limits for Harmonic Current Emissions (Equipment Input Current Up to and Including 16 A Per Phase)."
- EN 61000-3-3 "Electromagnetic Compatibility (EMC) Part 3: Limits Section 3: Limitation of Voltage Fluctuations and Flicker in Low-Voltage Supply Systems for Equipment With Rated Current Up to and Including 16 A."
- EN 60950 "Safety of Information Technology Equipment."

NOTE: EN 55022 emissions requirements provide for two classifications:

- Class A is for typical commercial areas.
- Class B is for typical domestic areas.

This Dell device is classified for use in a typical Class B domestic environment.

A "Declaration of Conformity" in accordance with the preceding directives and standards has been made and is on file at Dell Inc. Products Europe BV, Limerick, Ireland.

#### **CE Mark Notice**

This equipment complies with the essential requirements of the European Union Directive 1999/5/EC.

Cet équipement est conforme aux principales caractératiques definies dans la Directive européence RTTE 1990/SCE.

Die Cenite erfüllen die grundlegenden Anforderungen der RTTE-Richtlinie (1990//EC).

Questa apparenchiatura é conforme ai requiran essenziali della Doctriva Europes R&TTE 1999/S/CE

Fate equipamento cumpre os requisitos essenciais da Directiva 1999/5/CE do Parlamento Europeu e do Conselho (Directiva &TT).

O Contropose autos atapoi no faroreis amorthmus no eccuatreis conglias EU R&PTE 1999/5/EX.

Deze apparatuur voldoet aan de noodzakelijke verenten van EU-nehtlijn hetreffende radioapparatuur en telecommunicatie-eindapparatuur 1990/2/EC

Dette uderyr opfylder de Viesentlage krav i EU's diuektiv 1999/5/EC om Radio- og teleterminaludityr.

Dette utstynt et i overeusstemniche med hövedkravene i 8&/TTE-direktivot (1999/5/EC) fra EU.

Urostningen uppfyller kraven für EU-fürektivet 1990/5/EC om ansluten teleutrostning och ömsenaligt erkännande av utmatningens överensstämmelse (B&TTE).

Tama laite vastaa EU n radio- ja tulepäätelaitedinktiivin (EU R&TTE Directive 1999/5/EC) vaatimuksia.

#### EN 55022 Compliance (Czech Republic Only)

This device belongs to Class B devices as described in EN 55022, unless it is specifically stated that it is a Class A device on the specification label.

## VCCI Notice (Japan Only)

Most Dell devices are classified by the Voluntary Control Council for Interference (VCCI) as Class B information technology equipment (ITE). However, the inclusion of certain options can change the rating of some configurations to Class A. ITE, including devices, expansion cards, printers, input/output (I/O) devices, monitors, and so on, integrated into or connected to the computer should match the electromagnetic environment classification (Class A or B) of the computer.

#### Class B I TE

#### この装置は、値報処理装置特置波障害自主規制協議会(VOCI)の基準に基づくクラス B 情報技術装置です。 この装置は家庭環境で使用することを目的としていますが、ラジオやテレビジョン築信機に近接して使用 されると、受信碑書を引き起こすことがあります。取扱説明書に従って正しい取り扱いをしてください。

This is a Class B product based on the standard of the Voluntary Control Council for Interference (VCCI) for information technology equipment. If this equipment is used near a radio or television receiver in a domestic environment, it may cause radio interference. Install and use the equipment according to the instruction manual.

#### VCCI Class B ITE Regulatory Mark

If the regulatory label includes the following marking, your device is a Class B product:

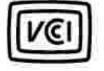

### MIC Notice (Republic of Korea Only)

To determine which classification (Class A or B) applies to your device (or other Dell digital device), examine the Republic of Korean Ministry of Information and Communications (MIC) registration labels located on your device. The MIC label may be located separately from the other regulatory marking applied to your product. Line two of the label identifies the emissions class for the product.

NOTE: MIC emissions requirements provide for two classifications:

- Class A devices are for business purposes.
- Class B devices are for nonbusiness purposes.

#### Class B Device

| 기 준 별        | 사용자인 내문                          |  |
|--------------|----------------------------------|--|
| B급 기기        | 이 거기는 가정용으로 전자파격활동복을 한 기어로서 주거지역 |  |
| (개참용 정보통신기기) | 에서는 물론 모든 지역에서 사용할 수 있습니다.       |  |

Please note that this device has been approved for nonbusiness purposes and may be used in any environment, including residential areas.

#### MIC Class B Regulatory Label

If the regulatory label includes the following marking, your device is a Class B product:

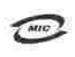

명칭/모델명: 노트북컴퓨터 인즐번호:Refer to Regulatory Label 인증받은자의 상호: 델 컴퓨터 제조 년 월 일:Refer to Regulatory Label 제조자/제조국: Refer to Regulatory Label for Country of Origin

### Polish Center for Testing and Certification Notice

The equipment should draw power from a socket with an attached protection circuit (a 3-prong socket). All equipment that works together (computer, monitor, printer, and so on) should have the same power supply source.

The phasing conductor of the room's electrical installation should have a reserve short-circuit protection device in the form of a fuse with a nominal value no larger than 16 amperes (A).

To completely switch off the equipment, the power supply cable must be removed from the power supply socket, which should be located near the equipment and easily accessible.

A protection mark "B" confirms that the equipment is in compliance with the protection usage requirements of standard PN-EN 55022.

Wymagania Polskiego Centrum Badati i Cettyfikacji

Urządzenie powinno być zasilane z gnazda z przyłączonym obwodem ochronnym (gniazdo z kołkiem) Współpracujące ze sobą urządzenia (komputer, monitor, drukatka) powinny być zasilane z tegy samego żródła.

Instalacja slektryczna pomieszczenia powinos zawierać w przewodzie fuzowym rezerwową ochronę przed awarciami, w postaci bezpiecznika o wartości mamionowej nie większej niż 16A (amperow).

W celu calkowinego wyłączenia urządzenia z sieci zasilania, należy wyjąć wtyczkę kabła zasilającego z gniazdka, które powimu znajdować się w poblizu urządzenia i bró latico dostępne. Znak bezpieczeństwa "B" potwierdza zgodność urządzenia z wymaginiami bezpieczeństwa użytkowania zawartymi w PN-EN 60950-2000 ( PN-EN 55022-2000.

Jezeli na tabliczce znamionowej mnieszczono informacje, ze utzadarnie jest klasy A. to oznacza, ze utzadarnie w srudowisku mieszkalnym moze powodować zaklócznia radioclektryczne. W takich przypadkach mozna zadać od jego uzytkownika zastosowania odpowiednich sredków zaradczych.

#### Pozostałe instrukcje bezpieczeństwa

- Nie należy używać wtyczek adapterowych lub uzować kołka obwodu ochromego z wtyczki. Jeżeli konieczne jest użycie przedłużacza to należy użyć przedłużacza 3-żytowego z prawidłowo połączonym przewodom ochromycia.
- System komputerowy należy zabezpieczyć przed nagłym, chwilowymi wzrostami lub spadkami napięcia, używając eliminatewa przepięć, użegdomia dopaszwującego lub bezzaklićeniowego żaódła zastania.
- Należy upownić str, aby nie nie leżało na kablach systemu komputerowuge, uraz aby kable nie były umieszczone w osiejscu, gdzie można byłoby na nie nadeptywać lub potykać się o nie.
- Nie náležy rozlować napojów ani nmych płynów na system komputerowy.
- Nie należy wpychać zadnych przedmiotów do otwarów systemu kompotenswego, gdyż może to sprawodować pożar lab porażenie prądem, poprzez zwarcie elementów wewnętrznych.
- System komputerowy powinien znajdować się z dala od grzejników i zródel ciepta. Ponadto, me należy błokować otworów wzotylacypsych. Należy unikać kładzenia tożnych papierów pod komputer oraz umieszczania komputera w ciamym miejsca bez modliwości cyrkolacji powietrza wokól niego.

### BSMI Notice (Taiwan Only)

If you find a mark on the regulatory label on the bottom, side, or back panel of your device, the following section is applicable:

#SUI 描包《碰似於台灣》

大多數的 Guil 電腦系統線 BGMI (維持部標準按喻局)對分為乙類數位裝置。但是。使用某些這件會使有些扭態 的手線變成甲類。若要確定您的電腦系統通用等效。領統委所有住的電腦及等成背面板。讓充下安聚把架,以及 擴充字上的 BSMI 拉姆傳載。如果其中有一甲類總異。即表示您的系統具甲領數位裝置。如果只有 BSMI 的数編 號碼標載。到表示您的系統為乙類數位裝置。

一旦碳文了系统的 PSMI 等級。請閱讀相關的 PSMI 過去。請註處。PSMI通告規定元是未經 Dell Inc. 明確就准的禮当堂是或修改、拼導效忠夫去此最佳的使用權。

此裝置符合 BSM1 (推済非標準檢驗局) 的規定, 使用财质符合以下再用修件:

• 此裝呈不肯產生有當于檢。

• 北装置必须能接受所接处到的干扰,包括可能递到床法正常作業的干扰。

用額

此应倫維制試過預符合 IISMI (維滑部標準檢驗局)之甲類數位要素的限制規定,這些能制的非的是為了在商業環 建中使用此設備時,該提供合理的保護以附止有害的干發,此設備會產生、使用並數條射頻能量;如果未遵照製 這廠商的相導手冊來安裝和使用,可能會干擾無線電過訊,請勿在住宅區使用此設備。

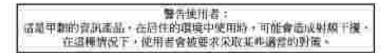

#### 乙和

此設備短測試證明符合 10341 (經濟鄉標準被發局)之乙購數位裝置的限制規定,這些限制的目的是為了在住全些 安裝時,能防止有害的干擾,提供合理的保護,此政備會產生、使用並數發射頻能量,加來未遵照數道廠商的相 等于而來安裝加使用,可能會干擾無線電過訊,但是,這並不保備在因別的安聚中不會產生干擾。忽可以透過開 期和開發此政備外則動它是否會對廣播和電視就就送或干擾;如果暗靈如此,或們建議您當提以下列一種或多種 方法來創錄干擾;

- 重新调整天理的接续方向或重新设置接收天填。
- 增加設備與接收器的距離。
- 請由推销商或有效验的典理電厂電視技能人員企前,以獲得智助。

#### NOM Information (Mexico Only)

The following information is provided on the device(s) described in this document in compliance with the requirements of the official Mexican standards (NOM):

| Exporter:            | Dell Inc.<br>One Dell Way<br>Round Rock, TX 78682                                                                                                    |
|----------------------|----------------------------------------------------------------------------------------------------|
| Importer:            | Dell Computer de México, S.A. de C.V.<br>Paseo de la Reforma 2620 - 11° Piso<br>Col. Lomas Altas<br>11950 México, D.F.                                              |
| Ship to:             | Dell Computer de México, S.A. de C.V.<br>al Cuidado de Kuehne & Nagel de México S. de R.L.<br>Avenida Soles No. 55<br>Col. Peñon de los Baños<br>15520 México, D.F. |
| Model number:        | 942                                                                                                    |
| Supply voltage:      | 100/240 VAC                                                                                                    |
| Frequency:           | 50/60 Hz                                                                                                    |
| Current consumption: | 1.5 A                                                                                                    |
| Output voltage:      | 30 VDC                                                                                                    |
| Output current:      | 0.83 A                                                                                                    |

### **ENERGY STAR®** Compliance

Certain configurations of Dell devices comply with the requirements set forth by the Environmental Protection Agency (EPA) for energy-efficient devices. If the front panel of your device bears the ENERGY STAR® Emblem, your original configuration complies with these requirements and all ENERGY STAR® power management features of the device are enabled.

NOTE: Any Dell device bearing the ENERGY STAR® Emblem is certified to comply with EPA ENERGY STAR® requirements as configured when shipped by Dell. Any changes you make to this configuration (such as installing additional expansion cards or drives) may increase the device's power consumption beyond the limits set by the EPA's ENERGY STAR® Computers program.

#### **ENERGY STAR® Emblem**

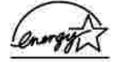

The EPA's ENERGY STAR® Computers program is a joint effort between the EPA and computer manufacturers to reduce air pollution by promoting energy-efficient products. The EPA estimates that use of ENERGY STAR® Computer products can save users up to two billion dollars annually in electricity costs. In turn, this reduction in electricity usage can reduce emissions of carbon dioxide, the gas primarily responsible for the greenhouse effect, and sulfur dioxide and nitrogen oxides, the primary causes of acid rain.

You can also help reduce electricity usage and its side effects by turning off your device when it is not in use for extended periods of time, particularly at night and on weekends.

### Mercury Statement

This product contains mercury in the lamp (<5mg Hg). Disposal of mercury may be regulated due to environmental considerations. For disposal or recycling information, contact your local authorities or the Electronic Industries Alliance: www.eiae.org.

# Appendix

- Dell Technical Support Policy
- Contacting Dell
- Warranty and Return Policy

## Dell Technical Support Policy

Technician-assisted technical support requires the cooperation and participation of the customer in the troubleshooting process and provides for restoration of the Operating System, application software and hardware drivers to the original default configuration as shipped from Dell, as well as the verification of appropriate functionality of the printer and all Dell-installed hardware. In addition to this technician assisted technical support, online technical support is available at Dell Support. Additional technical support options may be available for purchase.

Dell provides limited technical support for the printer and any Dell-installed software and peripherals. Support for third-party software and peripherals is provided by the original manufacturer, including those purchased and/or installed through Software & Peripherals (DellWare), ReadyWare, and Custom Factory Integration (CFI/DellPlus).

## Contacting Dell

You can access Dell Support at support.dell.com. Select your region on the WELCOME TO DELL SUPPORT page, and fill in the requested details to access help tools and information.

You can contact Dell electronically using the following addresses:

- World Wide Web www.dell.com/ www.dell.com/ap/ (for Asian/Pacific countries only) www.euro.dell.com (for Europe only) www.dell.com/la/ (for Latin American countries)
- Anonymous file transfer protocol (FTP) ftp.dell.com/ Log in as user: anonymous, and use your email address as your password.
- Electronic Support Service mobile\_support@us.dell.com support@us.dell.com apsupport@dell.com (for Asian/Pacific countries only) support.euro.dell.com (for Europe only)
- Electronic Quote Service sales@dell.com apmarketing@dell.com (for Asian/Pacific countries only)

• Electronic Information Service info@dell.com

## Warranty and Return Policy

Dell Inc. ("Dell") manufactures its hardware products from parts and components that are new or equivalent to new in accordance with industry-standard practices. For information about the Dell warranty for your printer, refer to the *Owner's Manual*.

# Licensing Notice

The printer resident software contains:

- Software developed and copyrighted by Dell and/or third parties
- Dell modified software licensed under the provisions of the GNU General Public License version 2 and the GNU Lesser General Public License version 2.1
- Software licensed under the BSD license and warranty statements

Click the title of the document you want to review:

- BSD License and Warranty Statements
- GNU License

The Dell modified GNU licensed software is free software; you can redistribute it and/or modify it under the terms of the licenses referenced above. These licenses do not provide you any rights to the Dell- or third-party-copyrighted software in this printer.

Since the GNU licensed software that the Dell modifications are based upon is supplied explicitly without warranty, use of the Dell modified version is similarly provided without warranty. See the warranty disclaimers in the referenced licenses for additional details.

To obtain source code files for the Dell modified GNU licensed software, launch the *Drivers and Utilities* CD that shipped with your printer and click Contact Dell.

Free Manuals Download Website <u>http://myh66.com</u> <u>http://usermanuals.us</u> <u>http://www.somanuals.com</u> <u>http://www.4manuals.cc</u> <u>http://www.4manuals.cc</u> <u>http://www.4manuals.cc</u> <u>http://www.4manuals.com</u> <u>http://www.404manual.com</u> <u>http://www.luxmanual.com</u> <u>http://aubethermostatmanual.com</u> Golf course search by state

http://golfingnear.com Email search by domain

http://emailbydomain.com Auto manuals search

http://auto.somanuals.com TV manuals search

http://tv.somanuals.com